# **SONY**

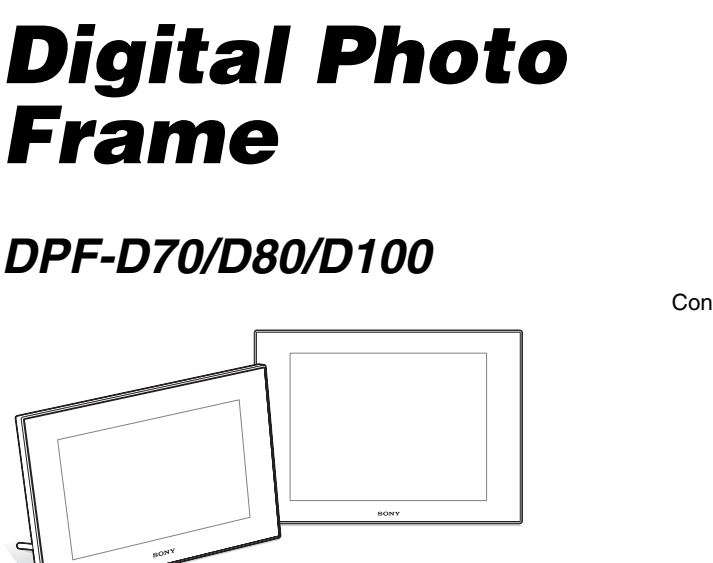

[Basic operations](#page-11-0)

[Before operation](#page-6-0)

[Advanced operations](#page-23-0)

[Connecting to a computer](#page-32-0)

[Error messages](#page-34-0)

[Troubleshooting](#page-35-0)

[Additional information](#page-39-0)

### Operating Instructions

Before operating this unit, please read this manual thoroughly and retain it for future reference.

#### Owner's Record

The model and serial numbers are located at the back or bottom. Record the serial number in the space provided below. Refer to these numbers whenever you call upon your Sony dealer regarding this product. Model No. DPF-D70/D80/D100

Serial No.

These models are not available in every country and region.

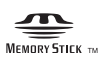

## S-Frame

**To reduce fire or shock hazard, do not expose the unit to rain or moisture.**

**Do not expose the batteries to excessive heat such as sunshine, fire or the like.**

## **CAUTION**

**Replace the battery with the specified type only. Otherwise, fire or injury may result.**

## **For the customers in the U.S.A.**

## **CAUTION**

You are cautioned that any changes or modifications not expressly approved in this manual could void your authority to operate this equipment.

*If you have any questions about this product, you may call:*

*Sony Customer Information Services Center 1-800-222-SONY (7669)*

The number below is for the FCC related matters only.

## **Regulatory Information**<br> **WARNING**

### **Declaration of Conformity**

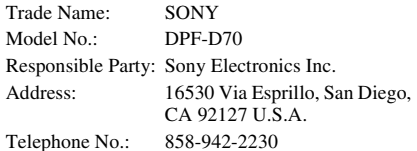

This device complies with part 15 of the FCC Rules. Operation is subject to the following two conditions:

(1) This device may not cause harmful interference, and (2) this device must accept any interference received, including interference that may cause undesired operation.

## **Declaration of Conformity**

Trade Name: SONY Model No.: DPE-D80 Responsible Party: Sony Electronics Inc. Address: 16530 Via Esprillo, San Diego, CA 92127 U.S.A.

Telephone No.: 858-942-2230 This device complies with part 15 of the FCC Rules. Operation is subject to the following two conditions:

(1) This device may not cause harmful interference, and (2) this device must accept any interference received, including interference that may cause undesired operation.

### **Declaration of Conformity**

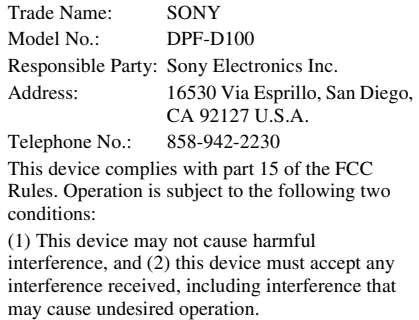

### **Note:**

This equipment has been tested and found to comply with the limits for a Class B digital device, pursuant to Part 15 of the FCC Rules.

These limits are designed to provide reasonable protection against harmful interference in a residential installation. This equipment generates, uses, and can radiate radio frequency energy and, if not installed and used in accordance with the instructions, may cause harmful interference to radio communications. However, there is no guarantee that interference will not occur in a particular installation. If this equipment does cause harmful interference to radio or television reception, which can be determined by turning the equipment off and on, the user is encouraged to try to correct the interference by one or more of the following measures:

- Reorient or relocate the receiving antenna.
- Increase the separation between the equipment and receiver.
- Connect the equipment into an outlet on a circuit different from that to which the receiver is connected.
- Consult the dealer or an experienced radio/TV technician for help.

"Lamp in this product contains mercury. Disposal of these materials may be regulated due to environmental considerations. For disposal or recycling information, please contact your local authorities or the Electoronic Industries Alliance (www.eiae.org)."

## **For the State of California, USA only**

Perchlorate Material - special handling may apply, See

www.dtsc.ca.gov/hazardouswaste/perchlorate Perchlorate Material: Lithium battery contains perchlorate.

## **For the Customer in Europe**

This product has been tested and found compliant with the limits set out in the EMC Directive for using connection cables shorter than 3 meters (9.8 feet).

### **Attention**

The electromagnetic fields at the specific frequencies may influence the picture of this digital photo frame.

### **Notice**

If static electricity or electromagnetism causes data transfer to discontinue midway (fail), restart the application or disconnect and connect the communication cable (USB, etc) again.

### **Disposal of Old Electrical & Electronic Equipment (Applicable in the European Union and other European countries with separate collection systems)**

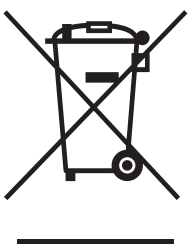

This symbol on the product or on its packaging indicates that this product shall not be treated as household waste. Instead it shall be handed over to the applicable collection point for the recycling of electrical and electronic equipment. By ensuring this product is disposed of correctly, you will help prevent potential negative consequences for

the environment and human health, which could otherwise be caused by inappropriate waste handling of this product. The recycling of materials will help to conserve natural resources. For more detailed information about recycling of this product, please contact your local Civic Office, your household waste disposal service or the shop where you purchased the product.

### **Disposal of waste batteries (applicable in the European Union and other European countries with separate collection systems)**

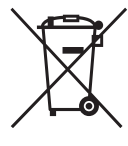

This symbol on the battery or on the packaging indicates that the battery provided with this product shall not be treated as household waste. By ensuring these batteries are disposed of correctly, you will help prevent potentially negative consequences for

the environment and human health which could otherwise be caused by inappropriate waste handling of the battery. The recycling of the materials will help to conserve natural resources. In case of products that for safety, performance or data integrity reasons require a permanent connection with an incorporated battery, this battery should be replaced by qualified service staff only. To ensure that the battery will be treated properly, hand over the product at end-of-life to the applicable collection point for the recycling of electrical and electronic equipment. For all other batteries, please view the section on how to remove the battery from the product safely. Hand the battery over to the applicable collection point for the recycling of waste batteries.

For more detailed information about recycling of this product or battery, please contact your local Civic Office, your household waste disposal service or the shop where you purchased the product.

#### **Continued**

### **Notice for the customers in the countries applying EU Directives**

The manufacturer of this product is Sony Corporation, 1-7-1 Konan Minato-ku Tokyo, 108- 0075 Japan. The Authorized Representative for EMC and product safety is Sony Deutschland GmbH, Hedelfinger Strasse 61, 70327 Stuttgart, Germany. For any service or guarantee matters please refer to the addresses given in separate service or guarantee documents.

Duplication, edition, or printing of a CD, TV programs, copyrighted materials such as pictures or publications, or any other materials except for your own recording or creation is limited to private or domestic use only. Unless you hold copyright or have permission of copyright holders for the materials to be duplicated, use of those materials beyond this limit may infringe the provisions of the copyright law and be subject to the copyright holders claim for damages.

When using photo images with this digital photo frame, pay special attention not to infringe the provisions of the copyright law. Any unauthorized use or modification of there's portrait may also infringe their rights.

For some demonstrations, performances, or exhibits, photography may be forbidden.

### **Backup recommendations**

To avoid potential risk of data loss caused by accidental operation or malfunction of the digital photo frame, we recommend that you save a backup copy of your data.

### **Information**

IN NO EVENT SHALL SELLER BE LIABLE FOR ANY DIRECT, INCIDENTAL OR CONSEQUENTIAL DAMAGES OF ANY NATURE, OR LOSSES OR EXPENSES RESULTING FROM ANY DEFECTIVE PRODUCT OR THE USE OF ANY PRODUCT.

Sony shall assume no responsibility for any accidental or consequential damages or loss of the recording contents which may be caused by use or malfunction of the digital photo frame or memory card.

## **Notes on LCD screen**

- The displayed image on the screen is not identical in picture quality and colors with the printed image because phosphor methods or profiles differ. Please regard the displayed image as just a reference.
- Do not press against the LCD screen. The screen may be discolored and that may cause a malfunction.
- Exposing the LCD screen to direct sunlight for long periods may cause malfunctions.
- The LCD screen is manufactured using extremely high-precision technology, so over 99.99% of the pixels are operational for effective use. However, there may be some tiny black points and/or bright points (white, red, blue or green in color) that constantly appear on the LCD screen. These points are normal in the manufacturing process and do not affect the printing in any way.
- Images may trail across on the LCD screen in a cold location. This is not a malfunction.

### **On trademarks and copyrights**

•  $S$ • $F$  $F$  $H$  $H$  $P$ ,  $C$ yber-shot,  $\bigoplus_{w \in S} S(w)$  (Memory Stick", MEMORY 5TICK, "Memory Stick Duo", MEMORY 5TICK DUO, "MagicGate Memory Stick", "Memory Stick PRO",

MEMORY STICK PRO, "Memory Stick PRO Duo", MEMORY STICK PRO DUO, "Memory Stick PRO-HG Duo", MEMORY STICK PRO-HG DUO, "Memory Stick Micro", MEMORY STICK MICRO, M2, "Memory Stick-ROM", **MEMORY 5TICK-ROM**, "MagicGate", and MAGIC GATE are trademarks or registered trademarks of Sony Corporation.

- Microsoft, Windows, and Windows Vista are either registered trademarks or trademarks of Microsoft Corporation in the United States and/or other countries.
- Macintosh and Mac OS are registered trademarks of Apple Inc. in the United States and/or other countries.
- Intel and Pentium are the registered trademarks or trademarks of Intel Corporation.
- CompactFlash is a trademark of SanDisk Corporation in the U.S.A.
- $\widehat{\mathcal{R}}$  or xD-Picture Card™ is a trademark of FUJIFILM Corporation.
- Contains bitmap fonts from Monotype Imaging Inc.
- All other companies and product names mentioned herein may be the trademarks or registered trademarks of their respective companies. Furthermore, "™" and "®" are not mentioned in each case in this manual.

## **Notice for users**

Program © 2008 Sony Corporation Documentation © 2008 Sony Corporation

All rights reserved. This manual or the software described herein, in whole or in part, may not be reproduced, translated or reduced to any machine readable form without prior written approval from Sony Corporation.

IN NO EVENT SHALL SONY CORPORATION BE LIABLE FOR ANY INCIDENTAL, CONSEQUENTIAL OR SPECIAL DAMAGES, WHETHER BASED ON TORT, CONTACT, OR OTHERWISE, ARISING OUT OF OR IN CONNECTION WITH THIS MANUAL, THE SOFTWARE OR OTHER INFORMATION CONTAINED HEREIN OR THE USE THEREOF.

By breaking the seal of the envelope of the CD-ROM package, you accept all the terms and conditions of this agreement. If you do not accept these terms and conditions, please return this disk envelope unopened, along with the rest of the package, immediately to the dealer where you obtained it.

Sony Corporation reserves the right to make any modification to this manual or the information contained herein at any time without notice. The software described herein may also be governed by the terms of a separate user license agreement.

Any design data such as sample pictures provided in this software cannot be modified or duplicated except for the purpose of personal use. Any unauthorized duplication of this software is prohibited under copyright law.

Please note that unauthorized duplication or modification of portraits or copyrighted work could infringe the rights reserved by rights holders.

### **On the illustrations and screen shots used in this manual**

The illustrations and screen shots used in this manual are of the DPF-D70 unless noted otherwise.

## **Table of Contents**

## **[Before operation](#page-6-1)**

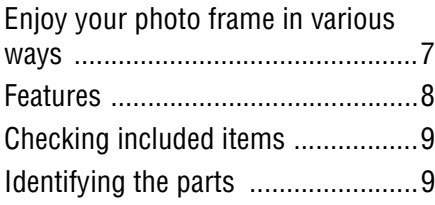

## **[Basic operations](#page-11-1)**

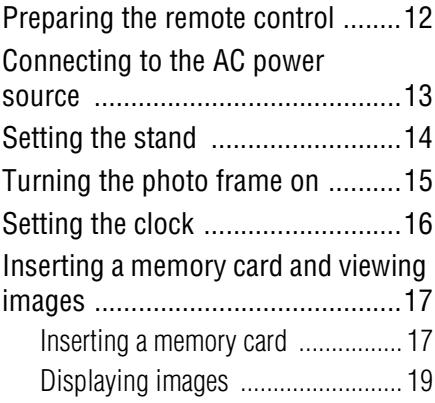

## **[Advanced operations](#page-23-1)**

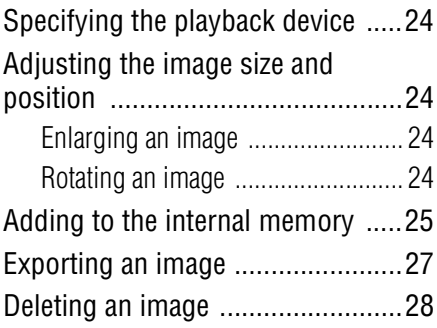

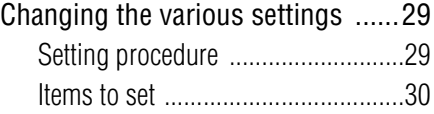

## **[Connecting to a computer](#page-32-1)**

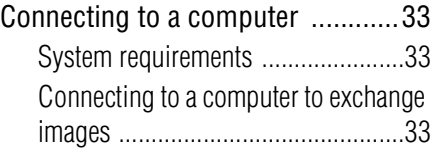

## **[Error messages](#page-34-1)**

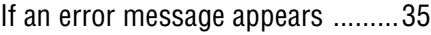

## **[Troubleshooting](#page-35-1)**

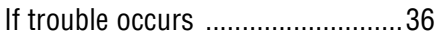

## **[Additional information](#page-39-1)**

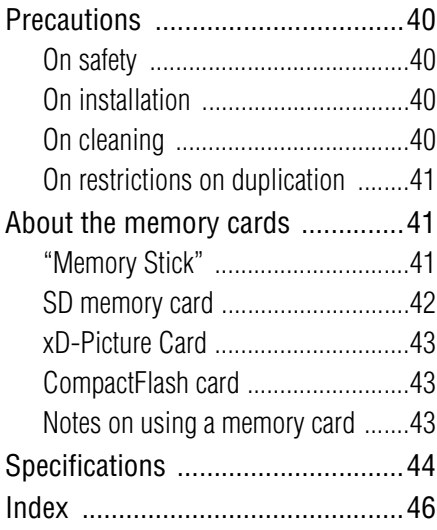

## <span id="page-6-2"></span><span id="page-6-1"></span><span id="page-6-0"></span>**Enjoy your photo frame in various ways**

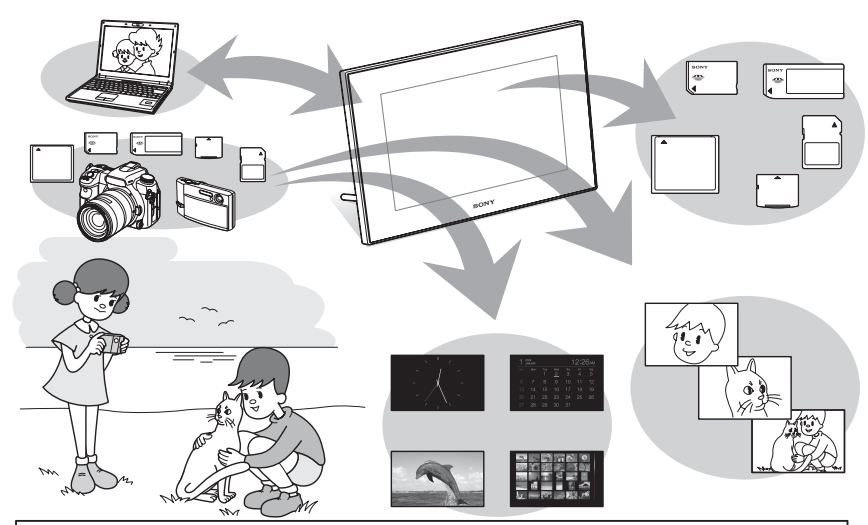

## **Easy display of images in a memory card**

## **Various display functions**

In addition to slideshows, you can enjoy various display modes easily including the single image, index, clock, and calendar modes.  $\leftarrow$  [page 19](#page-18-1))

## **Adding important images to an album (saving to the internal memory)**

Images added to the album are saved in the internal memory. You can also export these images to a memory card.  $\leftarrow$  [page 25\)](#page-24-1)

## **Connecting to your computer**

Images can be copied from a computer easily. You can also save images in the album to a computer as a backup. Images can also be exchanged with a memory card.  $\leftarrow$  [page 33](#page-32-5))

### **Input to the photo frame**

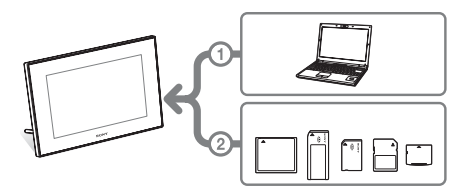

As shown on the left, the photo frame gives priority to the connection with computer if computer and memory cards are connected/ inserted to the photo frame. If multiple memory cards are inserted, the images of the memory card you inserted first are displayed.

## <span id="page-7-1"></span><span id="page-7-0"></span>**Features**

The Sony DPF-D70/D80/D100 is a digital photo frame for easily displaying images taken with a digital camera or other device without using a computer.

x**Support for various memory cards\*** Supports various memory cards used by digital cameras and other devices, such as a "Memory Stick", CompactFlash card, SD memory card, and xD-Picture Card. Just insert a memory card removed from a digital camera or other device, then you will be able to view the images immediately.

#### x**Various modes**

The displayed image can be switched automatically as though you are turning the pages of an album yourself. You can select from various modes including just images, clock, and calendar view. You can also change playback settings such as the playback order.

#### ■ Various display functions

You can enjoy various view modes, such as displaying an analog clock, digital clock or calendar. And the photo frame can display images on single image display, index display, zoom in/zoom out or fit to screen mode.

### ■ Automatic rotation of images

The photo frame automatically rotates images to their proper orientation. Images are also automatically rotated when the photo frame is set in either the portrait or landscape position. (Menu screen is not rotated.)

#### ■ Easy operation by remote control ■ Adding images to internal memory

The images you add to the album are saved to internal memory.

#### **Exporting images**

You can export images in the album to your memory card.

- Connecting to a computer to **exchange the images**
- \* We do not guarantee proper operations for all types of devices.

## <span id="page-8-2"></span><span id="page-8-0"></span>**Checking included items**

Make sure that the following items are included.

- Digital photo frame (1)
- Remote control (1)
- AC adaptor (1)
- Operating Instructions (this manual) (1)
- Warranty (1) (In some regions, the warranty is not supplied.)

## <span id="page-8-1"></span>**Identifying the parts**

For details, see the pages indicated in the parentheses.

The illustrations are of the DPF-D70. The locations and names of buttons and connectors of the DPF-D80/D100 are identical to those of the DPF-D70, although the LCD screen size is different.

## **Front**

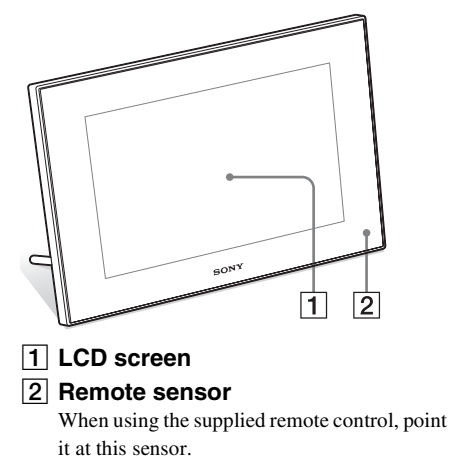

#### **Continued**

**Rear**

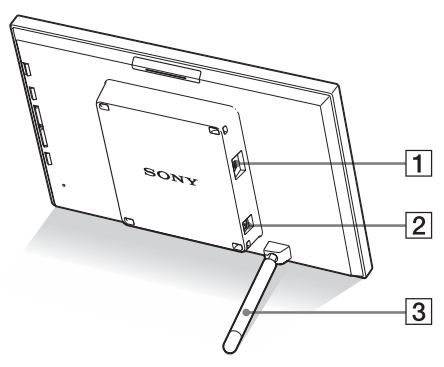

A **USB miniB connector (**.**[page 33](#page-32-6))**

Connect a USB cable when you want to use the photo frame with a computer.

#### B **DC IN 12 V jack (**.**[page 13](#page-12-1))** Insert the plug of the supplied AC adaptor to this jack, and connect to the wall outlet.

**B** Stand ( $\rightarrow$  [page 14\)](#page-13-1)

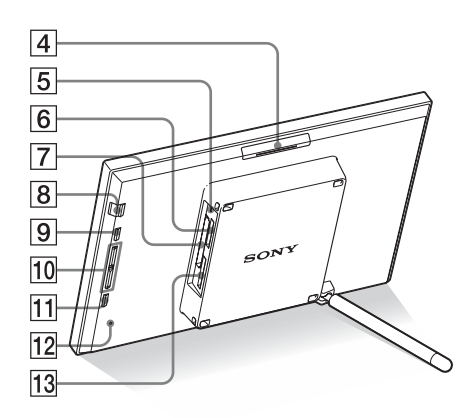

- $\overline{4}$  VIEW MODE button
- E **Access lamp**
- **6** "Memory Stick PRO" (Standard/ **Duo) slot (**.**[page 17](#page-16-2))**
- G **CompactFlash card/Microdrive slot (**.**[page 17](#page-16-2))**
- **B**  $\bigcirc$  (on/standby) button/(standby) **indicator**
- **9** MENU button

Displays the menu.

The function such as [Slideshow], [Rotate], [Add to album] and [Clock] can be executed from the main body of photo frame.

**10** Direction (♦/↑) buttons

These buttons move the cursor.

K **ENTER button**

### **12** Reset switch

When this switch is pushed, the Date/time setting returns to its factory default setting. Use thin object such as a pin to push the switch.

**13 SD memory card/MMC/xD-Picture Card slot (**.**[page 17](#page-16-2))**

## **Remote control**

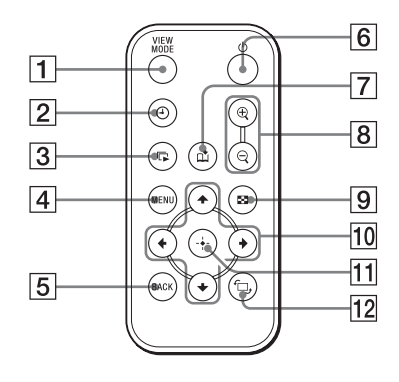

- **T** VIEW MODE button
- $\boxed{2}$   $\odot$  (clock) button (**-**[page 22](#page-21-0))
- C **(slideshow) button**
- **(**.**[page 20\)](#page-19-0)**  $\boxed{4}$  MENU button
- 
- **E** BACK button
- **6**  $\bigcirc$  (on/standby) button
- G **(add to album) button (**.**[page 25\)](#page-24-2)**
- $\boxed{8}$  $\oplus$  **(zoom in)/**  $\ominus$  **(zoom out) buttons (**.**[page 24\)](#page-23-7)**
- **<u><b>9**</u> (index) button (**-**>[page 22\)](#page-21-1) This button switches from the image preview screen to index view screen.
- 10 Direction ( $\leftrightarrow$ / $\leftrightarrow$ / $\leftrightarrow$ ) buttons
- K **(enter) button**
- L **(rotation) button (**.**[page 24\)](#page-23-6)**

## <span id="page-11-3"></span><span id="page-11-2"></span><span id="page-11-1"></span><span id="page-11-0"></span>**Preparing the remote control**

The supplied lithium battery (CR2025) has already been inserted into the remote control. Pull out the protective sheet before use as shown in the figure.

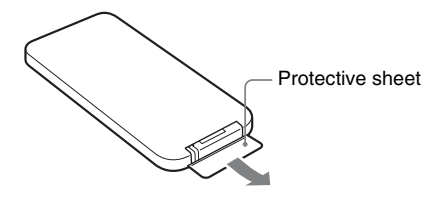

### **Using the remote control**

Point the top end of the remote control towards the remote sensor on the photo frame.

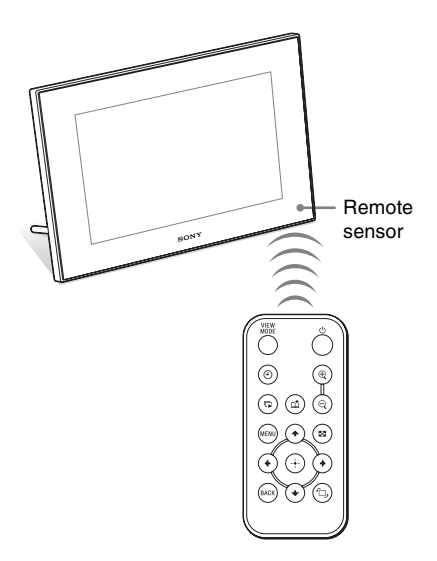

## <span id="page-11-4"></span>**Replacing the battery of the remote control**

If the remote control stops working, replace the battery (CR2025 lithium battery) with a new one.

**1** Pull out the battery holder. While pressing in the tab of the battery holder, pull out the battery holder.

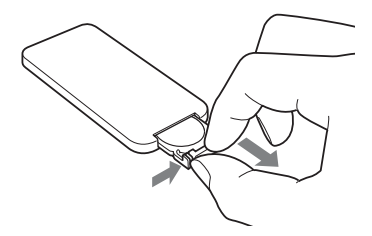

**2** Remove the old battery from the battery holder and then insert a new battery.

> Insert the battery so that "+" is facing upwards.

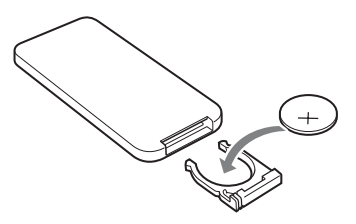

**3** Reinsert the battery holder into the remote control.

## **WARNING**

Battery may explode if mistreated. Do not recharge, disassemble or dispose of in fire.

### Notes

• When the lithium battery becomes weak, the operating distance of the Remote conrol may shorten, or the Remote control may not function properly. In this case, replace the battery with a Sony CR2025 lithium battery. Use of another battery may present a risk of fire or explosion.

- Using a battery other than the specified one may result in the battery rupturing.
- Dispose of used batteries as specified by the local authorities.
- Do not leave the remote control in a very hot and humid place.
- Take care that no foreign objects enter inside the remote control when you, for example, replace the battery.
- Incorrect use of the battery may cause leaking and corrosion.
	- Do not recharge the battery.
	- When the remote control will not be used for a long period of time, remove the battery from the remote control to prevent leaking and corrosion.
	- Incorrectly inserting, shorting, dismantling, or heating the battery, or throwing it into a fire may cause the battery to rupture and leak.

## **About descriptions in this manual**

The operations described in this manual are based on remote control operation. When an operation is performed differently with the remote control and buttons on photo frame, it will be explained in a tip.

## <span id="page-12-1"></span><span id="page-12-0"></span>**Connecting to the AC power source**

<span id="page-12-3"></span>**1** Insert the plug of the AC adaptor into the DC IN 12 V jack on the rear of the photo frame.

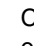

**2** Connect the AC adaptor to the wall outlet.

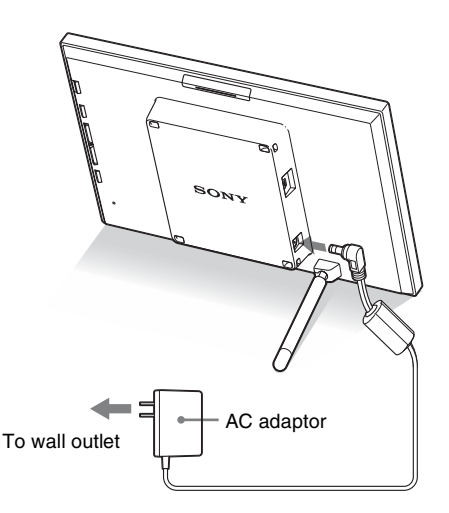

#### <span id="page-12-2"></span>Notes

- A socket outlet should be as close as possible to unit and easily accessible.
- Do not place the photo frame in an unsteady location such as on an uneven table or tilted surface.
- Connect the AC adaptor to an easily accessible wall outlet close by. If trouble occurs while using the adaptor, immediately shut off the power by disconnecting the plug from the wall outlet.
- Do not short the plug of the AC adaptor with a metal object. Doing so may cause a malfunction.
- Do not use the AC Adaptor placed in a narrow space, such as between a wall and furniture.
- Insert the plug of the AC adaptor firmly. If the connection is loose, the photo frame may turn off when it is moved.

#### **Continued**

- After use, remove the AC adaptor from the DC IN 12 V jack of the photo frame, and remove the AC adaptor from the outlet.
- This power unit is intended to be correctly orientated in a vertical or floor mount position.

## <span id="page-13-1"></span><span id="page-13-0"></span>**Setting the stand**

## **Opening the stand**

Set the photo frame with opening the stand as below.

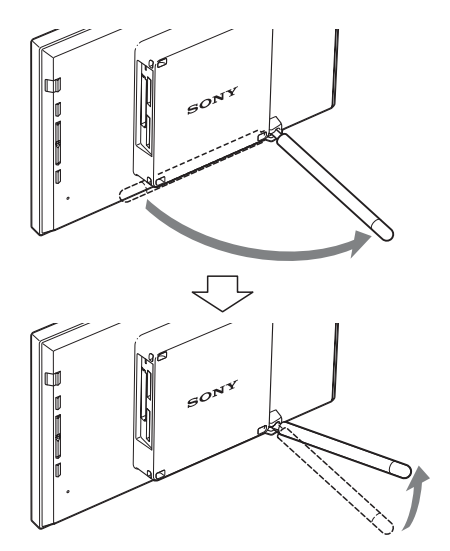

## **Setting to portrait or landscape orientation**

<span id="page-13-2"></span>You can set the photo frame to portrait or landscape orientation by rotating it without moving the stand.

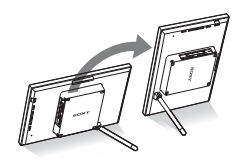

When the photo frame is placed in the portrait orientation, the image is also automatically rotated to its proper orientation.

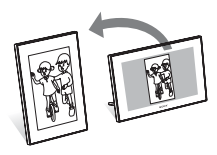

#### Notes

- Close the stand when you carry the photo frame.
- Check whether the stand is stable. If the stand is not set properly, the photo frame may fall over.
- When the photo frame is rotated to the portrait orientation, the menu, image information and index display are not rotated.

## <span id="page-14-0"></span>**Turning the photo frame on**

## **Turning on the power**

Press  $\binom{1}{2}$  (on/standby) on the photo frame or remote control to turn on the power, and the standby indicator turns into green from red.

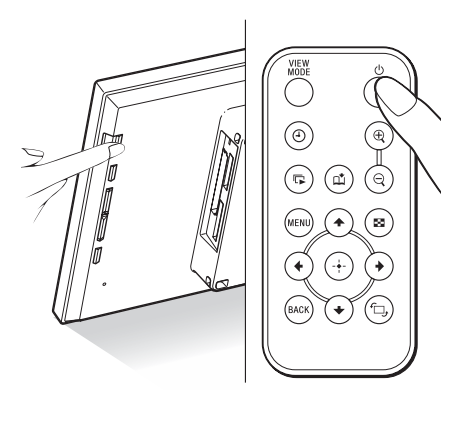

#### Note

The standby indicator lights red, when you connect the AC adaptor to the photo frame.

## **Turning off the power**

Hold  $\bigcirc$  (on/standby) on the photo frame or remote control until turning off the power. The standby indicator turns into red from green.

#### Note

Do not disconnect the AC adaptor from the photo frame before the standby indicator turns into red. Doing so may damage the photo frame.

#### **Continued**

## **Operations in an initial state**

When the photo frame is turned on without a memory card connected, the initial display below appears on the screen.

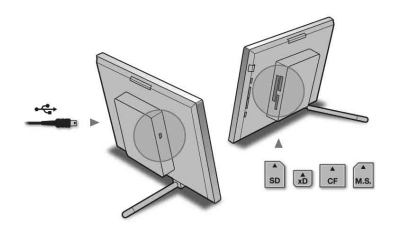

When the photo frame is not operated for 10 seconds, demo mode is displayed. If any other button than the power button is pressed, the screen returns to initial display.

First, press MENU during initial display, and then set the date and time.

## <span id="page-15-1"></span><span id="page-15-0"></span>**Setting the clock**

The clock of the photo frame needs to be adjusted in order to display an accurate time in the clock and calendar view modes.

- **1** Press MENU on the remote control. The menu screen is displayed.
- **2** Press **↓/**★ to select [Various settings] and then press  $(+)$  to display the Various settings screen.
- <span id="page-15-2"></span>**3** Press  $\blacklozenge/\blacktriangle$  to select [Date/time settings] and then press  $(+)$ . The Date/time settings screen is displayed.

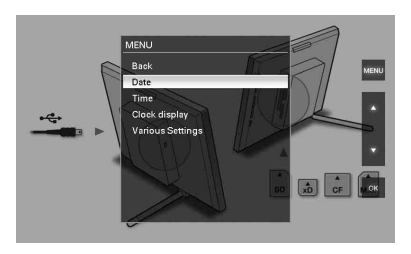

**4** Select the format of the date.

 $\Theta$ Press  $\blacktriangleright$ / $\blacktriangle$  to select [Date Display Order] and then press  $(\cdot)$ .

 $(2)$ Press  $\blacktriangleright$ / $\blacktriangle$  to select a format and then

- press  $\widehat{(+)}$ .
- Y/M/D
- M/D/Y
- D/M/Y

**5** Adjust the date.

 $\bigcirc$  Press  $\blacktriangleright$ / $\blacktriangle$  to select [Date] and then press  $\left(\frac{1}{1}\right)$ .

 $Q$ Press  $\blacklozenge/\blacklozenge$  to select a value and then press  $\left(\cdot\right)$ .

**6** Adjust the time.

 $\Phi$  Press  $\blacktriangleright$  to select [Time] and then press  $\left(\cdot\right)$ .

 $(2)$ Press  $\blacktriangleright$ / $\blacktriangleleft$  to select a value and then press  $\left(\cdot\right)$ .

Set the time in the order of hour, minute, and second.

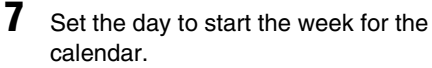

You can set the day that appears on the very left when the calendar is displayed.

 $\Theta$ Press  $\blacktriangleright$ / $\blacktriangle$  to select [First Weekday] and then press  $(\cdot)$ .

 $\mathcal{O}$  Press  $\blacklozenge/\blacklozenge$  to select [Sunday] or [Monday] and then press  $\overline{(+)}$ .

## **8** Press MENU.

The menu screen is closed.

## <span id="page-16-2"></span><span id="page-16-0"></span>**Inserting a memory card and viewing images**

This section describes inserting a memory card and general operations for displaying images in a slideshow.

## <span id="page-16-3"></span><span id="page-16-1"></span>**Inserting a memory card**

Insert a memory card firmly into the corresponding slot with its label side facing toward you (when taking your position on the rear side of the photo frame).

For details on the memory cards you can use with this photo frame, see pages [41](#page-40-3) to [43.](#page-42-3)

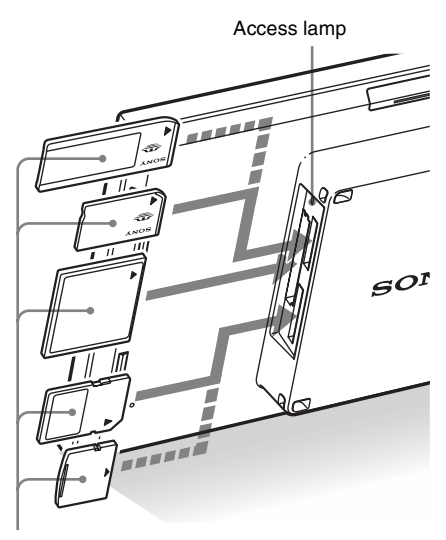

Insert a memory card firmly into the corresponding slot with its label side facing toward you. The slot order from the top is "Memory Stick" ("Memory Stick Duo"), CompactFlash card, SD memory card and xD-Picture Card.

#### **To remove a memory card**

Remove a memory card from a slot in the opposite direction from which it was inserted.

# Basic operations Basic operations

#### Notes

- When inserting the memory card, it will only insert the portion of the way, so do not try to force it as this could damage the memory card and/or photo frame.
- This photo frame has "Memory Stick" standard and Duo size compatible slot, so you do not need a Memory Stick adaptor.
- The SD memory card/xD-Picture Card dualpurpose slot automatically detects the card type.
- Before using a memory card, see ["About the](#page-40-3)  [memory cards" on page 41.](#page-40-3)

#### <span id="page-17-0"></span>**Display priority of images**

If a memory card is inserted, the images of the inserted memory card are displayed automatically. To manually change the memory card to be displayed, specify it in the [Select device] menu [\(page 24\)](#page-23-8).

**The photo frame displays the images of the memory card in the following priorities.**

- **If multiple memory cards are inserted when the photo frame is turned on,** the images of the first memory card you inserted take priority and are displayed.
- **If multiple memory cards are inserted during the photo frame is turned off,** the priority order for display is as follows.
	- "Memory Stick" → CompactFlash card
	- ◆ SD memory card / xD-Picture Card
- **If no memory card is inserted,** the images saved to the album in the internal memory are displayed.

#### Note

The photo frame can display JPEG image files compatible with DCF format or RAW files taken by a Sony digital camera. Any other file (such as files made or edited by using computer or RAW files taken by digital cameras other than Sony digital camera etc.) may not be displayed.

## <span id="page-18-1"></span><span id="page-18-0"></span>**Displaying images**

## $\blacksquare$  Overview of display

You can press the buttons on the remote control to switch the display.\*

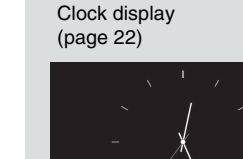

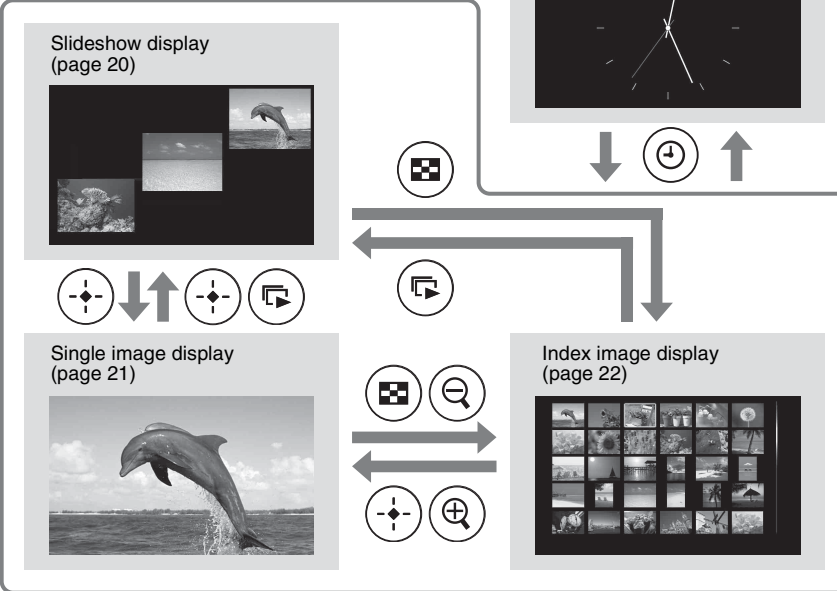

### **Tips\***

- If the power is on and no memory card is inserted, the images in internal memory are displayed. If no images are saved to internal memory, demonstration mode starts automatically. Demonstration mode ends, if a memory card is inserted.
- The display mode stays unchanged once you turn the photo frame off and on again. However, rotated images return to its original direction. If you want to keep an image rotated, save image rotated with the digital camera.

**Continued**

## <span id="page-19-1"></span><span id="page-19-0"></span> $\blacksquare$  **Slideshow display**

Images in a memory card are automatically displayed one after another.

#### **Tip**

For details on playback order, see [page 30](#page-29-2).

#### **To start the slideshow**

• To start a slideshow from single image, clock, or index image display, press  $\Box$ (slideshow).

#### **Tip**

To perform this operation from the photo frame, press ENTER on the single image display mode.

There are several slideshow modes. Pressing VIEW MODE changes the modes in the following order.

#### **Tip**

You can set the interval on the single view and calendar view mode in the [Slideshow Settings] menu ([page 30\)](#page-29-1). On the single view mode, you can also set the effect and order in this menu.

#### <span id="page-19-6"></span>**Single view mode**

Images are displayed in a single screen one after another with the effect selected in the [Slideshow Settings] menu.

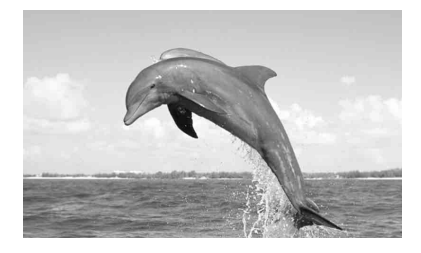

### <span id="page-19-4"></span>**Multiple image mode**

Displays multiple images at same time.

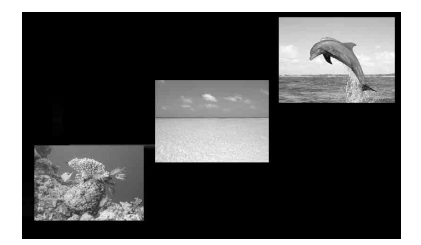

#### <span id="page-19-3"></span>**Clock view mode**

Displays images with shooting date and time.

#### Note

The present date and time cannot be displayed.

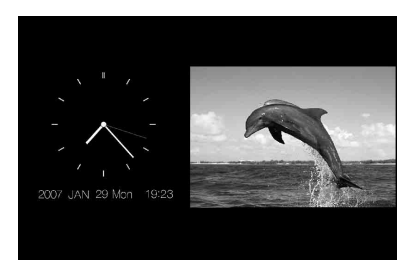

#### <span id="page-19-2"></span>**Calendar view mode**

Displays images one after another while showing a calendar.

#### Note

The present date and time is displayed.

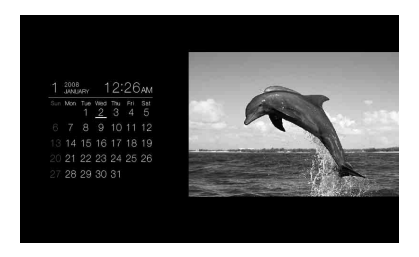

#### <span id="page-19-5"></span>**Random view mode**

Displays images while randomly switching between the above four slideshow patterns.

#### Notes

- The [Effect] setting in the [Slideshow Settings] menu is applied only when slideshow is displayed on the single view mode.
- The [Delete] menu cannot be used during the slideshow display. If you want to delete images, switch the display to the single image display.

## <span id="page-20-1"></span><span id="page-20-0"></span> $\blacksquare$  **Single image display**

#### **To display an image you want to display**

- During a slideshow, press  $\left(\frac{1}{x}\right)$  at an image you want to display.
- In the index image display, press  $\leftrightarrow/\leftrightarrow/\leftrightarrow$  to select an image you want to display and then press  $\left(\frac{1}{r}\right)$ . You can also press  $\bigoplus$  (zoom in).

#### **Tip**

To perform this operation from the photo frame, press ENTER at an image you want to display during a slideshow. In the index image display, press the direction buttons to select an image and then press ENTER.

Pressing VIEW MODE changes the modes in the following order.

#### **Tip**

You can set the image display mode except image information mode with [Display Mode] in the [Various settings] menu ([page 31](#page-30-0)). Not all images are able to be [Fit to screen].

#### <span id="page-20-2"></span>**Entire image mode**

Displays an entire image in the screen. You can switch the images to display by pressing  $\leftrightarrow$ .

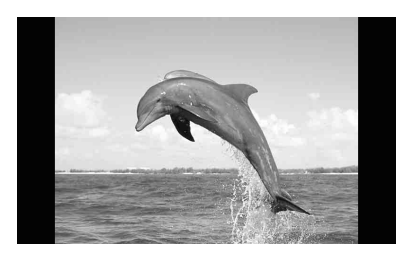

#### <span id="page-20-3"></span>**Fit to screen mode**

Displays an image over the whole screen. You can switch the images to display by pressing  $\leftrightarrow$ .

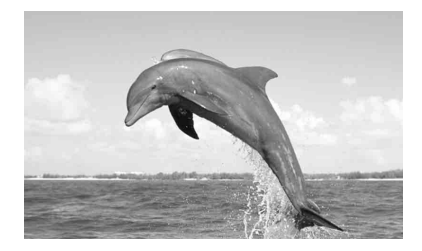

#### <span id="page-20-4"></span>**Image information mode**

Displays image information such as the image number, file name, and shooting date. You can switch the images to display by pressing  $\leftrightarrow$ .

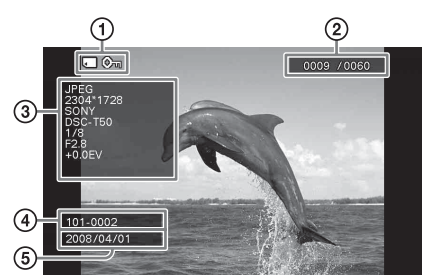

The following information is displayed.

1Input/setting indications

Input indications and settings information for an image are displayed.

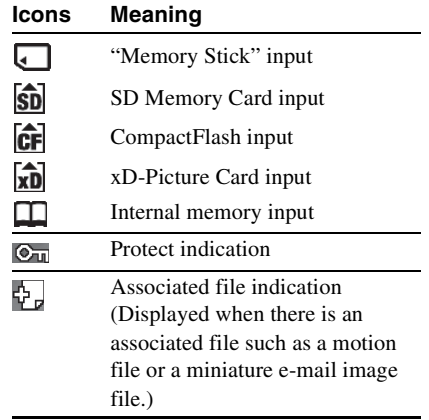

2Image display order/Total number of images 3Image details

- File format (JPEG, RAW)
- Number of pixels (width  $\times$  height)
- Manufacturer name of image input device
- Model name of image input device
- Shutter speed (e.g.: 1/8)
- Aperture value (e.g.: F2.8)
- Exposure value (e.g.: +0.0EV)
- 4Image number (folder-file number)

This is displayed if the image is DCF compliant.

5Shooting date

#### Notes

- When DCF-compliant images with associated file (small image or video etc. for e-mail) are added to album, exported, or deleted, this operation is not applied to the associated file.
- When images are added to album with [Album] setting from [Image file size] menu, images more than  $1,600 \times 960$  dots are saved at optimized size. Therefore, the shooting information of the saved image is different from the original image.
- When shooting information is not recorded in an image, the modification date is displayed as the shooting date.

## <span id="page-21-2"></span><span id="page-21-1"></span> $\blacksquare$  **Index image display**

The list of images in the selected memory card or internal memory is displayed.

### **To show the index image display from a slideshow, clock, or single image display**

Press  $\Box$  (index). You can also press  $\bigcirc$  (zoom out) from the single image display.

### **Tip**

To perform this operation from the photo frame, select the index image display in the menu on the single image display.

Press VIEW MODE to switch the modes of the index image display.

#### **Small thumbnail mode**

Displays a list of small thumbnails (5 rows  $\times$  6 columns).

You can select an image by pressing  $\leftrightarrow/\leftrightarrow/\leftrightarrow$ .

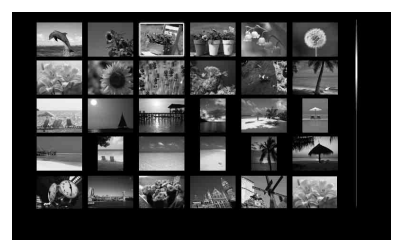

### **Large thumbnail mode**

Displays a list of large thumbnails  $(3 \text{ rows} \times 4)$ columns).

You can select an image by pressing  $\triangleleft/\rightarrow\angle\blacktriangleleft$ .

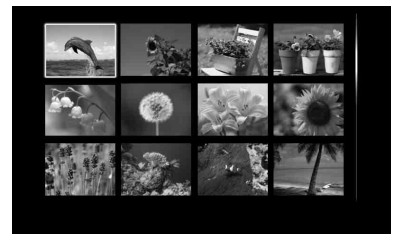

### Note

In the index image display, images will not be automatically rotated when the photo frame is set to the portrait orientation.

### **Tip**

Thumbnail is a small-sized image for index that is recorded in the pictures taken by digital camera.

## <span id="page-21-3"></span><span id="page-21-0"></span>■ Clock display

Displays a clock or calendar. No image is displayed.

### **To display the clock display from slideshow, single image, or index image display**

Press  $(4)$  (clock) on the remote control.

#### **Tip**

To perform this operation from the photo frame, select the clock display in the menu on the single image display.

Press VIEW MODE to switch the modes of the clock display.

#### <span id="page-22-0"></span>**Analog clock mode**

Displays the time on analog clock.

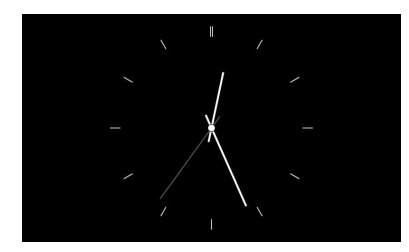

### <span id="page-22-2"></span>**Digital clock mode**

Displays the date and time on digital clock.

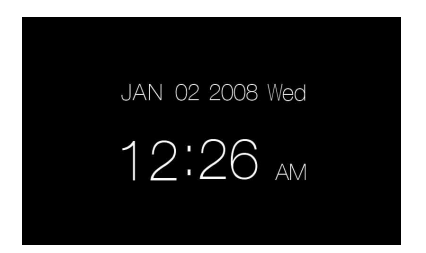

### <span id="page-22-1"></span>**Calendar mode**

Displays a calendar for the current month. You can press  $\blacklozenge/\blacklozenge$  to display a calendar for the previous or next month. You can also set the first day of the week for the calendar in the [Date/time settings] menu.

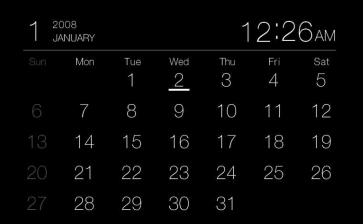

### **Tip**

There are black and white background types for each of analogue clock, digital clock and calendar mode. You can select one from six type of the clock display mode.

## <span id="page-23-8"></span><span id="page-23-2"></span><span id="page-23-1"></span><span id="page-23-0"></span>**Specifying the playback device**

You can specify the memory card to be displayed.

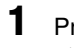

**1** Press MENU. The menu is displayed.

## **2** Press **↓/**★ to select [Select device] and then press  $\left(\cdot\right)$ .

The screen for selecting a device is displayed.

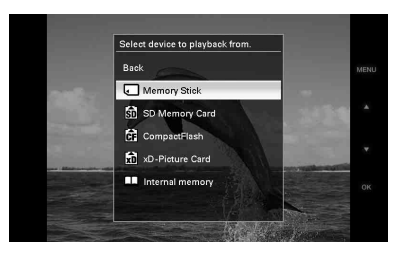

## **Tip**

Insert the device at this procedure if no device is inserted.

**3** Press  $\blacktriangleright$ / $\blacktriangle$  to select the device you want to display and then press  $(+)$ . The images of the selected device are displayed.

## **Tip**

To perform this operation from the photo frame, press MENU, press the direction buttons to select the device you want to display, and then press  $\div$  ENTER.

## <span id="page-23-3"></span>**Adjusting the image size and position**

## <span id="page-23-7"></span><span id="page-23-4"></span>**Enlarging an image**

**1** To enlarge an image, press  $\oplus$ (zoom in) on the remote control. To reduce an enlarged image, press  $\ominus$ (zoom out).

Each press of the  $\bigoplus$  button enlarges the image further. You can move an enlarged image up, down, left, and right.

## Notes

- Enlarging an image may reduce the quality depending on the image size.
- It is not possible to enlarge an image with buttons on the photo frame.
- Depending on the image size, an image can be enlarged from 2 to 5 times.

## <span id="page-23-6"></span><span id="page-23-5"></span>**Rotating an image**

**1** Press  $\textcircled{1}$  (rotation) on the remote control.

> Each press of the button rotates the image 90 degrees counter-clockwise.

## **To perform the operation from the menu of the remote control**

**1** Press MENU.

The menu is displayed.

**2** Press **↓/**★ to select [Rotate] and then press  $\left(\frac{1}{1}\right)$ .

The Rotate menu is displayed.

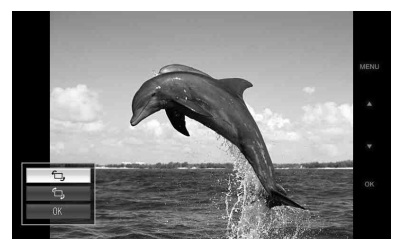

**3** Press  $\blacktriangleright$ / $\blacktriangle$  to select the direction to rotate and then press  $\oplus$ .

 $\cdot$   $\Box$ .:

Rotates the image 90 degrees clockwise.

 $\cdot$   $\tau$ .

Rotates the image 90 degrees counterclockwise.

**4** Press ♦/♦ to select [OK] and then press  $\left(\cdot\right)$ .

#### **Tip**

To perform this operation from the photo frame, press MENU, press the direction buttons to select the item, and then press  $\rightarrow$  ENTER.

#### Notes

- An enlarged image cannot be rotated.
- This function rotates the displayed image. When you turn off the photo frame or pull out and insert a memory card, rotated image returns to its original direction.

## <span id="page-24-1"></span><span id="page-24-0"></span>**Adding to the internal memory**

You can use the photo frame as the digital album with saving important images in the internal memory.

### **Tip**

In [Image file size] of the menu, you can preset whether to optimize the size of images or save images as is without compressing them when you save them to the internal memory.

When Hmage file sizel is set to [Album], up to approx. 500 images can be added to the album. When set to [Original], the number of images that can be saved may vary depending on the original image file size.

## <span id="page-24-2"></span>**1** Press  $\mathbb{E}$  (add to album) on the

remote control.

The Add to album menu is displayed.

### **Single image display**

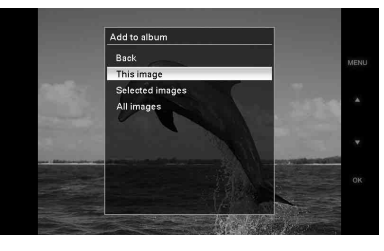

### **Slideshow display**

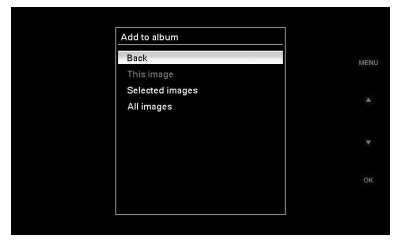

#### **Index image display**

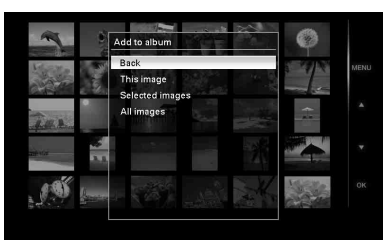

#### **Tips**

- To perform this operation from the menu, press MENU on remote control press  $\blacklozenge/\blacklozenge$ to select [Add to album], and then press  $(\cdot)$ .
- Images in the internal memory cannot be added to the album.
- **2** Press  $\bullet$ / $\bullet$  to select [This image], [Selected images] or [All images] and then press  $\left(\cdot\right)$ .

[This image]: Adds the image currently displayed. (This item cannot be selected on the slideshow display.)

[Selected images]: Adds the selected images from the index display.

[All images]: Adds all images in the device displayed.

[Selected images] shows the images in the device which are currently displayed as index view.

If you select [This image] or [All images], go to step 4 to complete adding the image to the internal memory.

**3** If you selected [Selected images], choose the image you want to add.  $\bigcirc$  Press  $\bigcirc$  / $\bigcirc$  / $\bigcirc$  to select the image to add to the album and then press  $(\cdot)$ . Check mark will be placed on each selected image. Repeat this operation to

add multiple images at the same time.

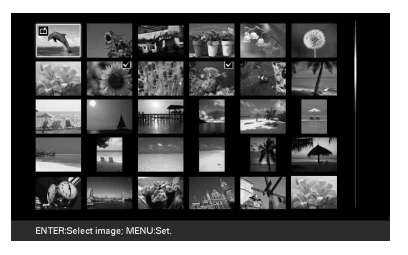

To cancel the selection, select images to cancel and then press  $\left( \cdot \right)$  to delete check mark.

2Press MENU.

The confirmation screen whether to save or not to the internal memory is displayed.

## **4** Press  $\blacklozenge/\blacklozenge$  to select [Yes] and then press  $\left(\cdot\right)$ .

The image is saved to the internal memory.

## <span id="page-26-1"></span><span id="page-26-0"></span>**Exporting an image**

You can export the images of the internal memory to a memory card.

**1** Press MENU. The menu is displayed.

**2** Press ♦/♦ to select [Export] and then press  $(+)$ .

The Export menu is displayed.

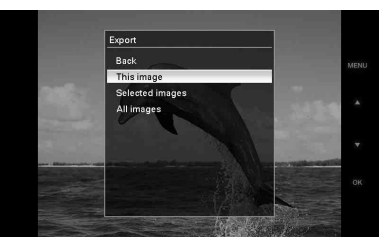

- 
- **3** Press  $\blacklozenge/\blacklozenge$  to select [This image], [Selected images] or [All images] and then press  $(+)$ .

[This image]: Exports the image currently displayed or the image chosen at the index view. (This item cannot be selected on the slideshow display.)

[Selected images]: Exports the selected image from the index display.

[All images]: Exports all images in the album.

Selecting [Selected images] shows the index display of images in the album.

If you select [This image] or [All images], go to step 5 to select the device to which you want to export.

**4** If you selected [Selected images], specify the image to export.

 $\Phi$ Press  $\triangleleft$ / $\blacktriangleright$ / $\blacktriangleright$  to select the image you want to export and then press  $(+)$ . Check mark will be placed on each selected image. Repeat this operation to export multiple images at the same time.

To cancel the selection, select images to cancel and then press  $\left( \cdot \right)$  to delete check mark.

2Press MENU.

The screen for selecting the device to which to export is displayed.

**5** Press  $\sqrt{*}$  to select the device to which to export the image and then press  $\left(\cdot\right)$ .

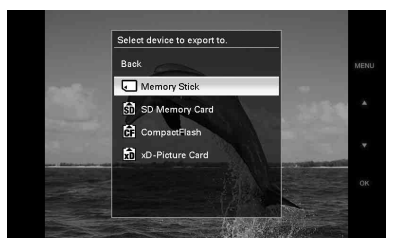

**<sup>6</sup>** The confirmation screen is displayed after exporting is finished, and then press  $\left(\cdot\right)$ .

The image is copied to the specified device.

### Note

Do not turn off the power or remove the memory card during exporting. Doing so may damage the photo frame or memory card, or damage the data.

#### **Tip**

To perform this operation from the photo frame, press MENU, press the direction buttons to select the item, and then press  $\rightarrow$  ENTER.

## <span id="page-27-1"></span><span id="page-27-0"></span>**Deleting an image**

- **1** Press MENU. The menu is displayed.
- **2** Press  $\blacktriangleright$ / $\blacktriangle$  to select [Delete] and then press  $\left(\cdot\right)$ . The Delete menu is displayed.
- **3** Press  $\sqrt{*}$  to select [This image], [Selected images] or [All images] and then press  $\left(\cdot\right)$ .

[This image]: Deletes the image currently displayed.

[Selected images]: Deletes the selected image from the image list.

[All images]: Deletes all images in the device displayed.

[Selected images] shows the images in the device which are currently displayed as index view.

If you select [This image] or [All images], go to step 5 to confirm the operation.

**4** If you selected [Selected images], specify the image to delete.

 $\Phi$ Press  $\leftrightarrow$ / $\leftrightarrow$ / $\bullet$  to select the image to delete and then press  $(+)$ . Check mark will be placed on each selected image. Repeat this operation to delete multiple images at the same time. To cancel the selection, select images to cancel and then press  $(+)$  to delete check mark.

2Press MENU.

The delete confirmation screen is displayed.

**5** Press  $\blacklozenge/\blacklozenge$  to select [Yes] and then press  $(+)$ . The image is deleted.

### **Tip**

To perform this operation from the photo frame, press MENU, press the direction buttons to select the item, and then press  $\rightarrow$  ENTER.

## **Format of internal memory**

When you use [Format internal memory] in [Various Settings] menu, you can format the internal memory.

## Notes

- On slideshow display, you cannot delete the images. Change the display mode to single image display or index image display.
- When the message [Cannot delete a protected image.] appears on the screen, the image file was set to Read Only on a computer. In this case, connect the photo frame to a computer, and delete this file by using the computer.

## <span id="page-28-2"></span><span id="page-28-0"></span>**Changing the various settings**

## <span id="page-28-1"></span>**Setting procedure**

You can change display, slideshow, brightness, language, and other settings of the photo frame. It is also possible to reset the settings to their factory defaults and format the intenal memory.

### Note

Only internal memory can be formatted.

**1** Press MENU.

The menu is displayed.

**2** Press  $\blacklozenge/\blacklozenge$  to select [Various settings] and then press  $(+)$  to display the Various settings screen.

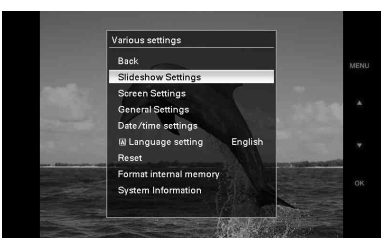

**3** Press  $\sqrt{*}$  to select the item you want to change and then press  $(+)$ . The setting screen of the selected item is displayed.

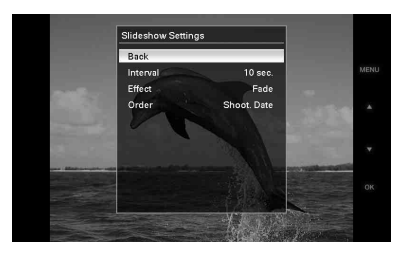

For example, when [Slideshow Settings] is selected.

**4** Press  $\blacktriangleright$ / $\blacktriangle$  to select the item you want to change and then press  $\left(\frac{1}{1}\right)$ . This enables you to set each of the items [\(page 30\)](#page-29-0).

### Note

When the photo frame is, for instance, displaying a slideshow, some items are unavailable for changing the settings. They are displayed in gray and cannot be selected.

**5** Press  $\blacklozenge/\blacklozenge$  to select a setting value and then press  $\left(\cdot\right)$ .

> Each time you press  $\blacklozenge/\blacklozenge$  ( $\blacklozenge/\blacklozenge$  from the photo frame), the setting value changes. In the case of a numerical value, press  $\triangle$  to increase the value and press  $\blacklozenge$  to decrease the value.

If you press  $(\cdot)$ , the setting is confirmed.

## **6** Press MENU.

The menu closes.

### **Tips**

- To perform this operation from the photo frame, press MENU, press the direction buttons to select the item, and then press  $\rightarrow$  ENTER.
- To reset the settings to their factory defaults, select [Reset] and then press  $(+)$ . Adjusted values except clock setting are reset to default settings.

## <span id="page-29-0"></span>**Items to set**

\*: Factory default settings

<span id="page-29-4"></span><span id="page-29-3"></span><span id="page-29-2"></span><span id="page-29-1"></span>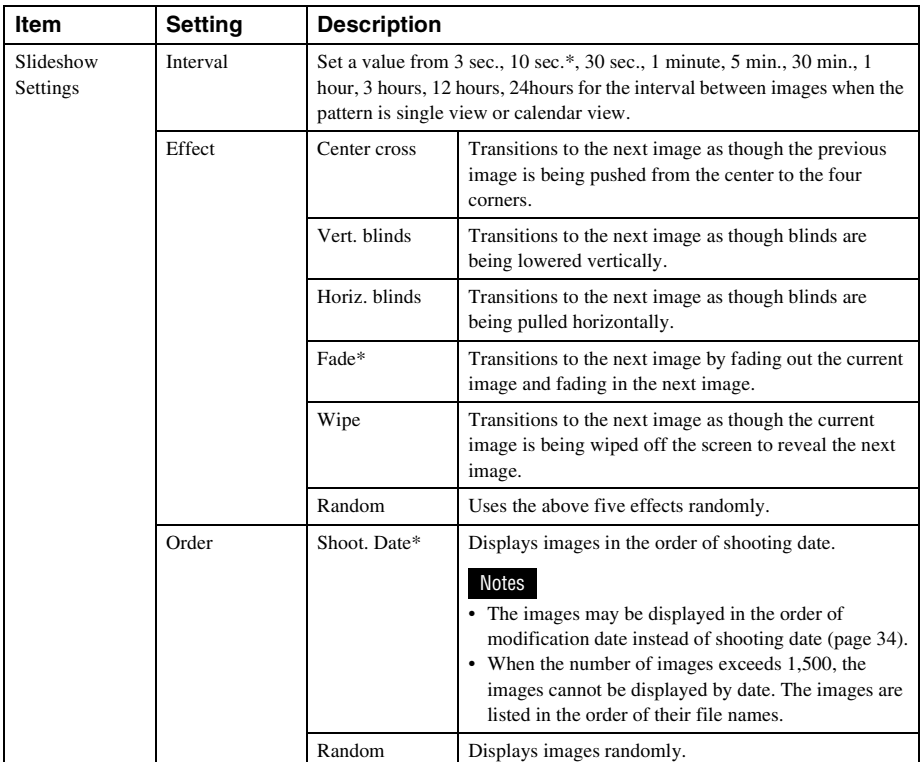

<span id="page-30-9"></span><span id="page-30-8"></span><span id="page-30-7"></span><span id="page-30-6"></span><span id="page-30-5"></span><span id="page-30-4"></span><span id="page-30-3"></span><span id="page-30-2"></span><span id="page-30-1"></span><span id="page-30-0"></span>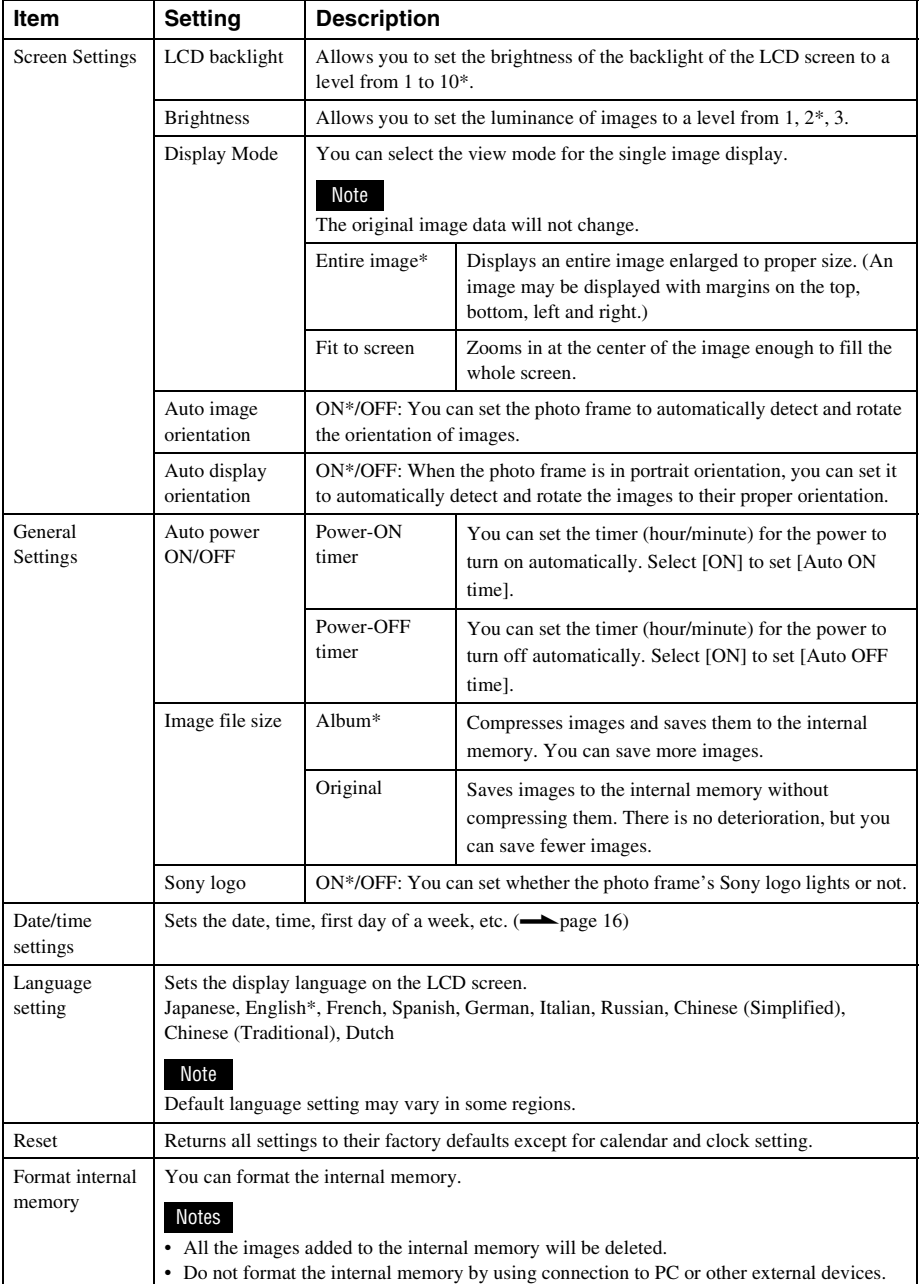

\*: Factory default settings

<span id="page-31-0"></span>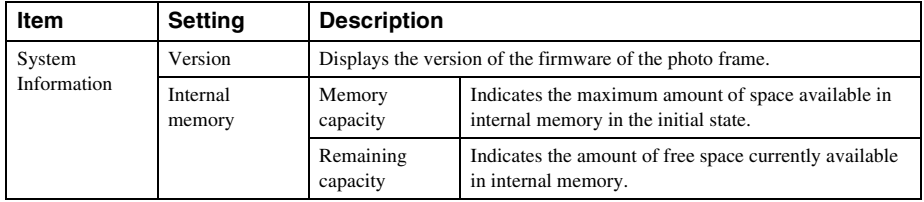

## <span id="page-32-5"></span><span id="page-32-2"></span><span id="page-32-1"></span><span id="page-32-0"></span>**Connecting to a computer**

You can connect to a computer to view and copy images of the internal memory of the photo frame to the computer, and copy images of the computer to the photo frame.

## <span id="page-32-3"></span>**System requirements**

To connect a computer to use the picture frame, your computer must satisfy the following recommended system requirements.

## <span id="page-32-8"></span>■ Windows

Recommended OS: Microsoft Windows Vista, Windows XP Service Pack 2 or Windows 2000 Professional Service Pack 4

(pre-installed at the time of shipment from the factory)

Port: USB port

## <span id="page-32-7"></span>■ Macintosh

Recommended OS: Mac OS X (10.4) or later (pre-installed at the time of shipment from the factory)

Port: USB port

#### Notes

- If multiple USB devices are connected to a computer or if a hub is used, a problem may occur.
- You cannot operate the photo frame from another USB device being connected simultaneously.
- Do not disconnect the USB cable during data communication.
- Operation with all computers that satisfy the recommended system requirements is not guaranteed.
- The photo frame has been demonstrated as operable with connecting to PC or Sony digital photo printer. When other devices are connected to the photo frame, these devices may not recognize the internal memory of the photo frame.

## <span id="page-32-6"></span><span id="page-32-4"></span>**Connecting to a computer to exchange images**

- 
- 

power source.  $\leftarrow$  [page 13\)](#page-12-1) **2** Connect the computer and photo

**1** Connect the photo frame to the AC

frame with a commercially available USB cable (optional: VMC-14UMB2)\*.

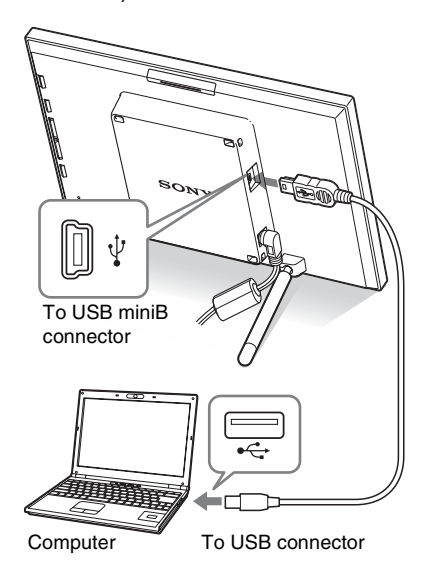

This cable may not be available in all countries.

### Note

Use a mini B-Type USB cable that is less than 3 meters long.

**3** Press  $\circlearrowleft$  (on/standby) on the photo frame to turn on the power.

**4** When [AutoPlay] window appears on the computer display, click [Open folder to view files].

> If [AutoPlay] window does not appear, click [Computer] in the Start menu, and then open the removable disc.

> > **Continued**

**5** Move the cursor in this window and right click, and then click [New] - [Folder].

> Name this new folder. In this manual, the folder name "sony" is used for an example.

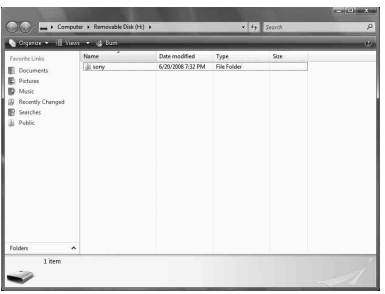

- **6** Double click to open this "sony" folder.
- **7** Open the folder that contains the image files you want to copy, and then copy the image files by using drag-and-drop.

### <span id="page-33-0"></span>Notes

- When saving images from a computer to the internal memory, make a folder in the internal memory and save the images in this folder. If you do not make a folder, you can only save up to 512 images. In addition, the number of images may reduce depending on the file name length or character type.
- When images are edited or saved on a computer, the modification date of the images may change. In this case, the index display may not be displayed in the order of shooting date due to the modification of shooting date.
- When images of the computer are saved to the internal memory of the photo frame, the image files are saved without being compressed. As a result, fewer images may be able to be saved to the internal memory of the photo frame.
- Image files made or edited on a computer may not be displayed. Image files set to "Read Only" on a computer cannot be deleted on the photo frame. Cancel "Read Only" before saving image files to the photo frame from a computer.

## <span id="page-34-2"></span><span id="page-34-1"></span><span id="page-34-0"></span>**If an error message appears**

If an error occurs, one of the following error messages may be displayed on the LCD screen of the photo frame. Follow the corresponding solution below to solve the problem.

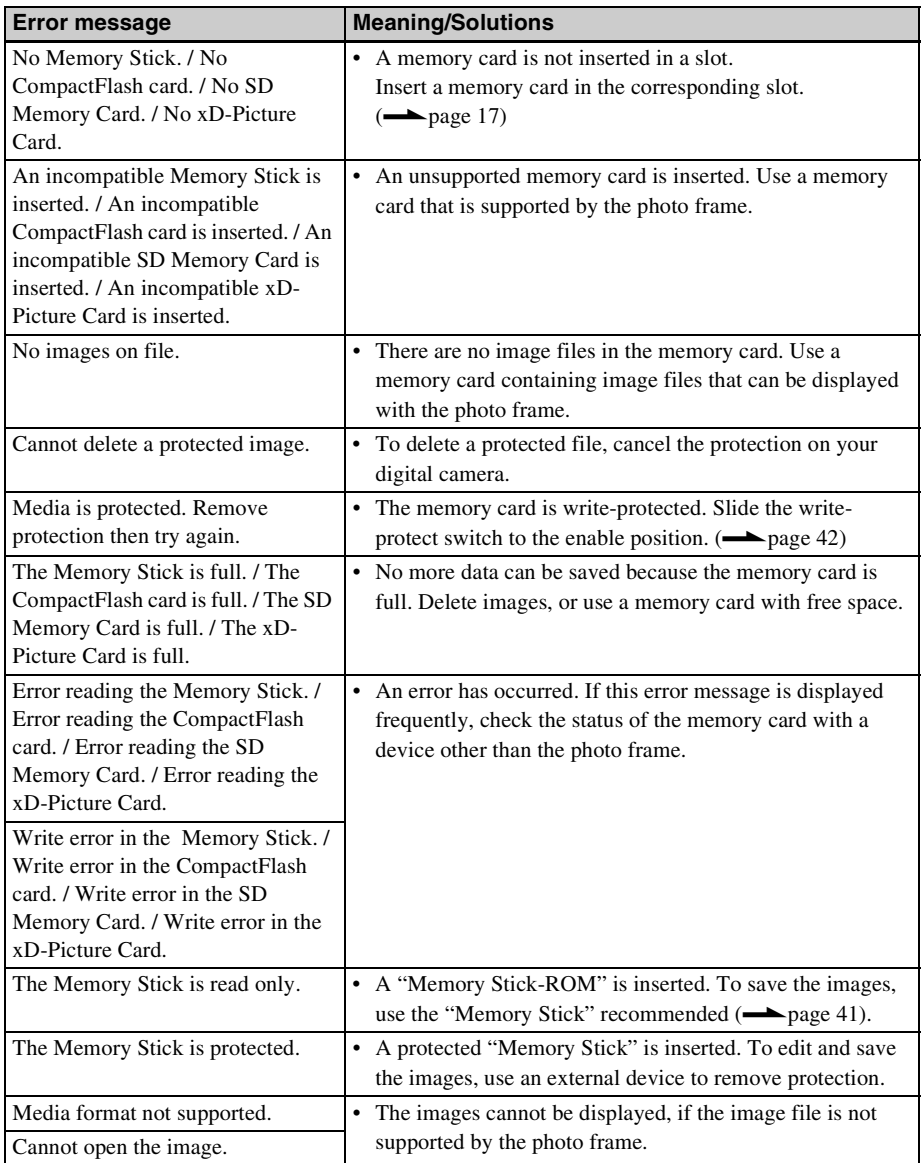

## <span id="page-35-2"></span><span id="page-35-1"></span><span id="page-35-0"></span>**If trouble occurs**

Before submitting the photo frame for repair, try using the following guidance to solve the problem. If the problem persists, consult with your Sony dealer or Sony service facilities.

## **Power supply**

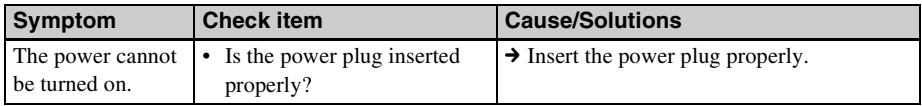

## **Displaying images**

If the power is turned on but images are not displayed or the settings of the operation screen cannot be configured, confirm the following check items.

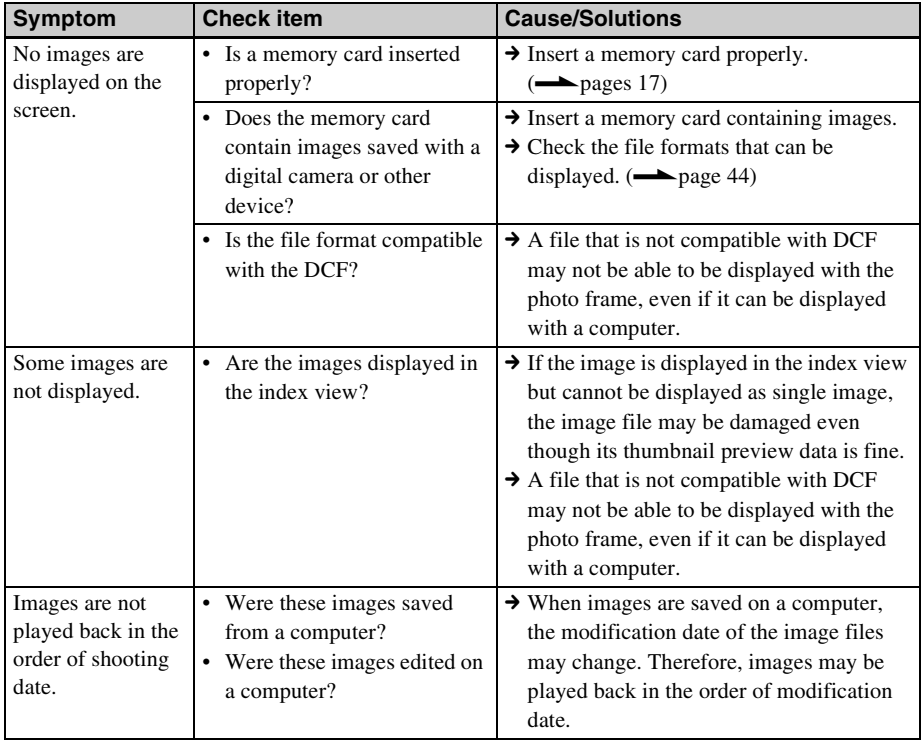

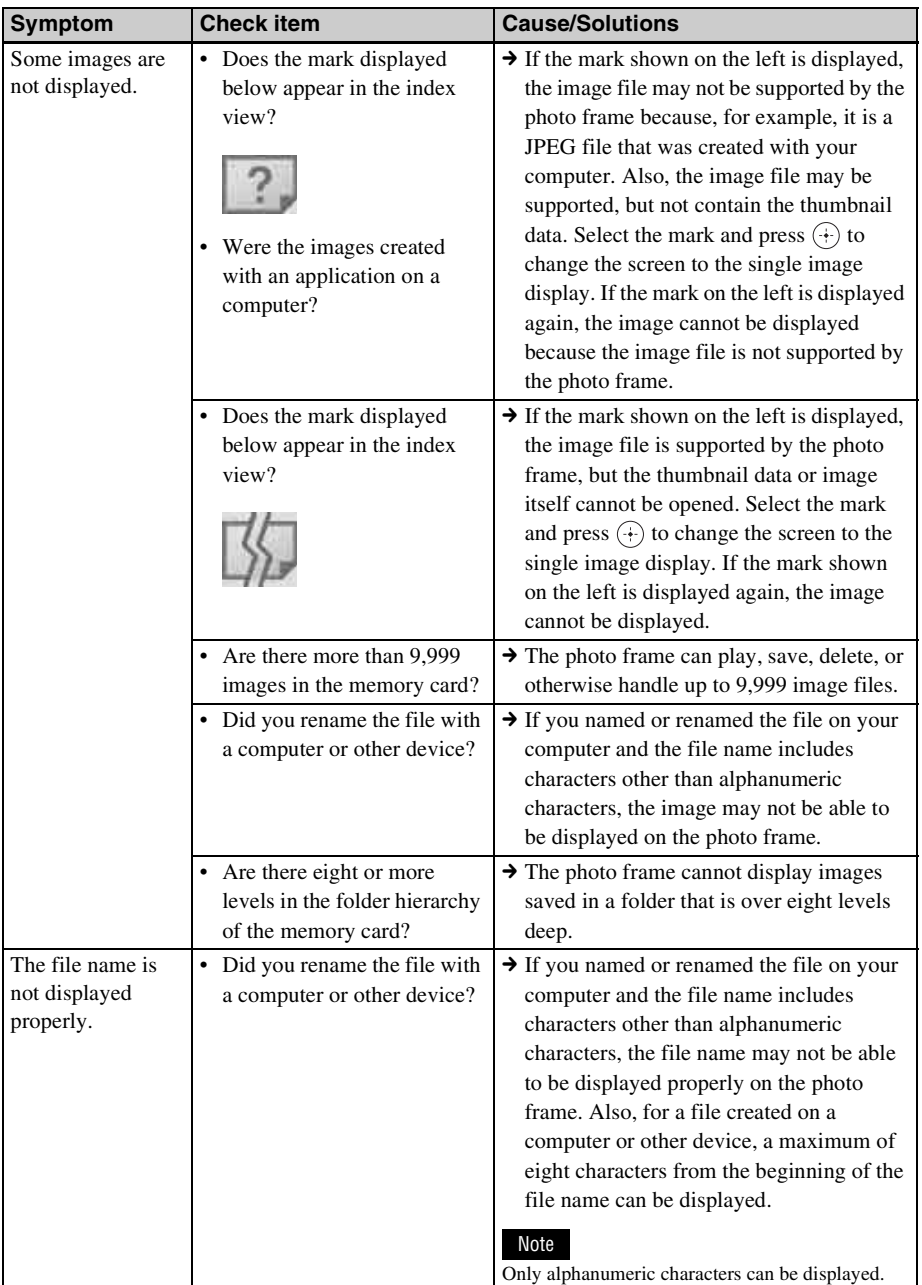

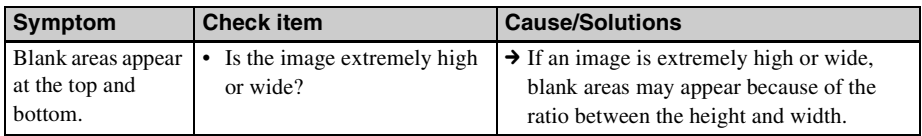

## **Saving and deleting images**

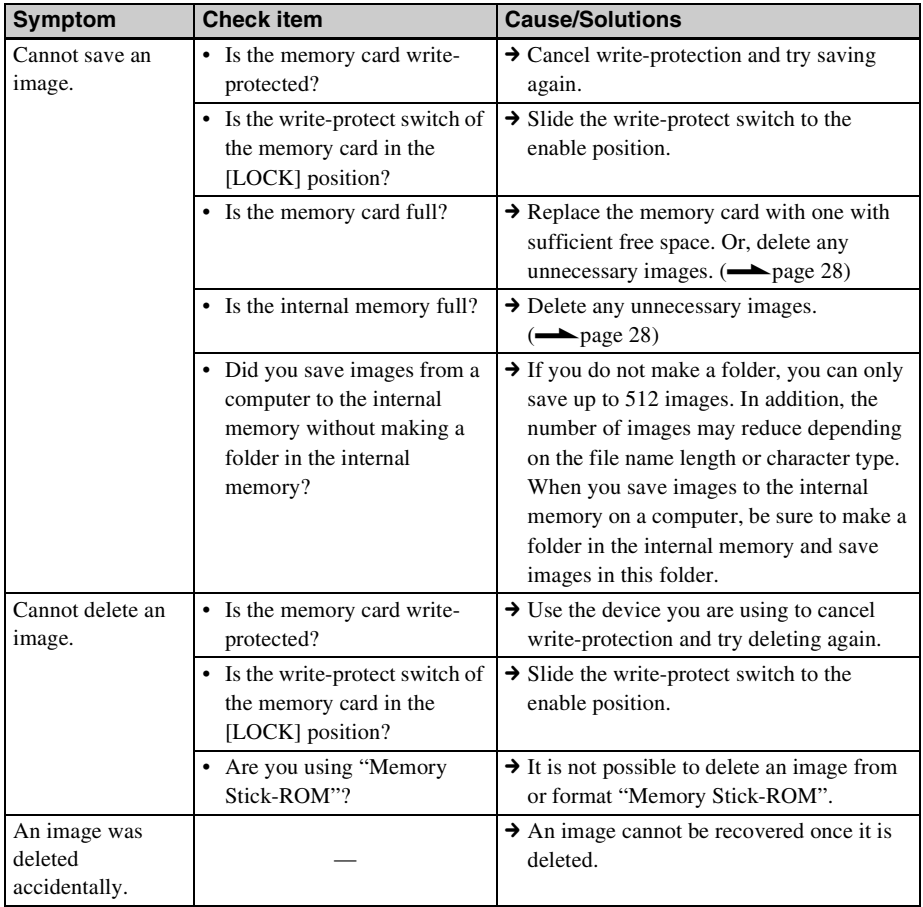

## **Connecting a computer**

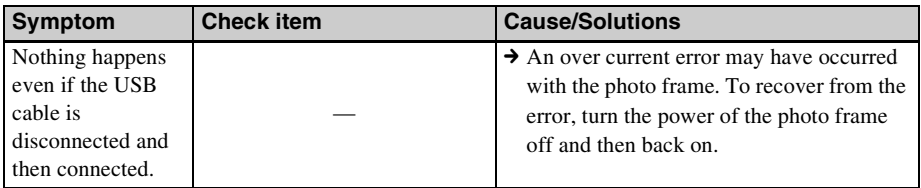

## **Photo frame**

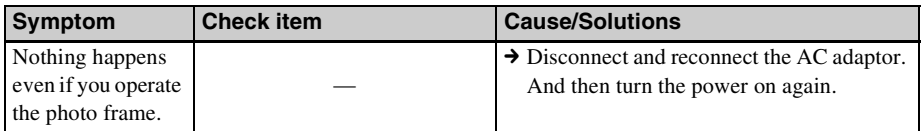

## **Remote control**

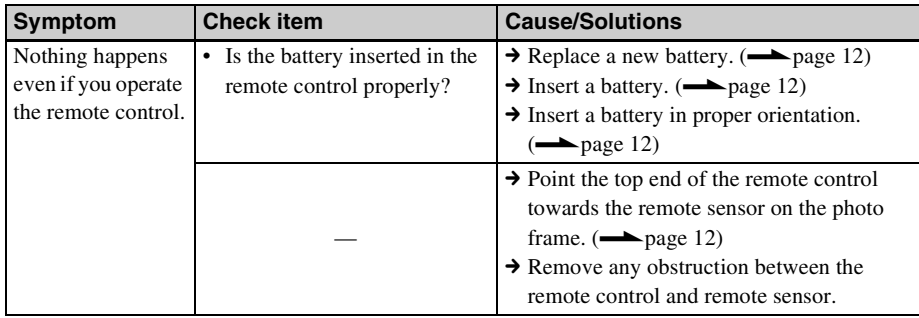

## <span id="page-39-1"></span><span id="page-39-0"></span>*Additional information*

## <span id="page-39-2"></span>**Precautions**

## <span id="page-39-3"></span>**On safety**

- Be careful not to set or drop any heavy objects on the power cord, or to damage the power cord in any way. Never operate this photo frame with a damaged power cord.
- Should any solid object or liquid fall into the cabinet, unplug the photo frame and have it checked by qualified personnel before operating it any further.
- Never disassemble the photo frame.
- To disconnect the power cord, pull it out by the plug. Never pull the power cord itself.
- When the photo frame is not going to be used for an extended period of time, disconnect the power cord from the wall outlet.
- Do not handle the photo frame roughly.
- To reduce the risk of electrical shock, always unplug the photo frame from the electrical outlet before cleaning and servicing the photo frame.

## <span id="page-39-7"></span><span id="page-39-4"></span>**On installation**

- Avoid placing the photo frame in a location subject to:
	- vibration
	- humidity
	- excessive dust
	- direct sunlight
	- extremely high or low temperatures
- Do not use electrical equipment near the photo frame. The photo frame will not work properly in electromagnetic fields.
- Do not place heavy objects on the photo frame.

## **On the AC adaptor**

• Even if your photo frame is turned off, AC power (house current) is still supplied to it

while connected to the wall outlet via the AC adaptor.

- Be sure to use the AC adaptor supplied with the photo frame. Do not use other AC adaptors, as this may cause a malfunction.
- Do not use the supplied AC adaptor for other devices.
- Do not use an electrical transformer (travel converter), as this may cause overheating or a malfunction.
- In case the cord of the AC adaptor is damaged, do not use it any longer, as this may be dangerous.

## **On moisture condensation**

If the photo frame is brought directly from a cold location to a warm location or placed in an extremely warm or humid room, moisture may condense inside the unit. In such cases the photo frame will probably not work properly and may even develop a fault if you persist in using it. If moisture condensation occurs, unplug the AC adaptor of the photo frame and do not use the photo frame for at least one hour.

## **On transport**

When you transport the photo frame, remove the memory card, external devices, AC adaptor and connected cables from the photo frame and put the photo frame and its peripherals in the original box with the protective packaging. If you no longer have the original box and packing parts, use similar packing material so that the photo frame will not be damaged while being transported.

## <span id="page-39-6"></span><span id="page-39-5"></span>**On cleaning**

Clean the photo frame with a soft dry cloth, or a soft cloth lightly moistened with a mild detergent solution. Do not use any type of solvent, such as alcohol or benzine, which may damage the finish.

## <span id="page-40-0"></span>**On restrictions on duplication**

TV programs, films, video tapes, portraits of other people or other materials may be copyrighted. Unauthorized use of such materials may infringe the provisions of the copyright law.

## <span id="page-40-3"></span><span id="page-40-1"></span>**About the memory cards**

## <span id="page-40-5"></span><span id="page-40-2"></span>**"Memory Stick"**

## <span id="page-40-4"></span>**Types of "Memory Stick" that the photo frame can use**

With the photo frame, you can use the following types of "Memory Stick"\*1:

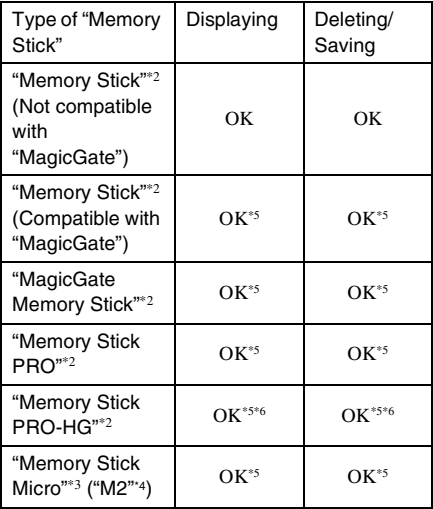

- \*1 The photo frame supports FAT32. The photo frame has been demonstrated as operable with a "Memory Stick" with a capacity of 8GB or less manufactured by Sony Corporation. However, we do not guarantee the operations of all the "Memory Stick" media.
- \*2 The photo frame is equipped with a slot compatible with both standard-size and Duo-size media. Without a "Memory Stick Duo" adaptor, you can use both a standard-size "Memory Stick" and the compact-size "Memory Stick Duo".
- \*3 When using a "Memory Stick Micro" with the photo frame, always insert it into an M2 adaptor.
- \*4 "M2" is an abbreviation for "Memory Stick Micro". In this section, "M2" is used to describe "Memory Stick Micro".
- \*5 Data reading/recording that requires "MagicGate" copyright protection cannot be performed. "MagicGate" is the general name of a copyright

#### **Continued**

protection technology developed by Sony using authentication and encryption.

\*6 The photo frame does not support 8 bit parallel data transfer.

## **Notes on use**

• For the latest information on the "Memory Stick" types that the photo frame supports, see the "Memory Stick" compatibility information on the Sony web site: http://www.memorystick.com/en/support/ support.html

(Select the area where you use your photo frame, and then select "Digital Photo Frame" from each area page.)

- Do not insert more than one "Memory Stick" at the same time, which may cause trouble with the photo frame.
- If you use a "Memory Stick Micro" with the photo frame, "Memory Stick Micro" needs to be inserted into an "M2" adaptor.
- If you insert a "Memory Stick Micro" into the photo frame without an "M2" adaptor, you may be unable to remove the "Memory Stick Micro".
- If you insert a "Memory Stick Micro" into an "M2"adaptor, and insert the "M2" adaptor into a "Memory Stick Duo" adaptor, the photo frame may not operate properly.
- When you format a "Memory Stick", use the format function of your digital camera. If you format a "Memory Stick" with your computer, images may not be displayed properly.
- When you format a "Memory Stick", all the data including protected image files will be erased. To avoid erasing important data by accident, make sure to check the contents of the "Memory Stick" before formatting.

<span id="page-41-1"></span>• You cannot record, edit or delete data if you slide the write-protect switch to LOCK.

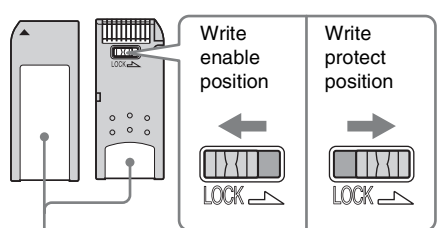

#### Write-protect switch

Place the label here.

• Do not attach any other material than the supplied label on the labelling position. When you attach the supplied label, be sure to attach it to the labelling position. Be careful that the label does not stick out.

## <span id="page-41-2"></span><span id="page-41-0"></span>**SD memory card**

The SD memory card slot of the photo frame allows you to use the following:

- SD memory card\*<sup>1</sup>
- miniSD card, microSD card (An adaptor is necessary.)\*2
- SDHC memory card\*3
- MMC standard memory card\*4

We do not guarantee proper operations for all types of SD memory cards and MMC standard memory cards.

- \*1 The photo frame has been demonstrated as operable with an SD memory card with a capacity of 2 GB or smaller.
- \*2 Some commercially available card adaptors have projected terminals on the rear. This type of adaptor may not work properly with the photo frame.
- \*3 The photo frame has been demonstrated as operable with an SDHC memory card with a capacity of 8 GB or less.
- \*4 The photo frame has been demonstrated as operable with an MMC standard memory card with a capacity of 2 GB or less.

#### **Notes on use**

Data reading/recording that requires copyright protection cannot be performed.

## <span id="page-42-5"></span><span id="page-42-0"></span>**xD-Picture Card**

With the xD-Picture Card slot of the photo frame, you can use an xD-Picture Card\*5. Not all the memory card operations are supported and we do not guarantee proper operations for all types of xD-Picture Card.

\*5 The photo frame has been demonstrated as operable with an xD-Picture Card with a capacity of 2 GB or less.

## <span id="page-42-4"></span><span id="page-42-1"></span>**CompactFlash card**

The CompactFlash card slot of the photo frame allows you to use the following:

- CompactFlash Memory Card (Type I/ Type II) and CF+Card (Type I/Type II) compatible CompactFlash Card\*6
- Microdrive

You can also use the Smart Media card by using a commercially available CompactFlash card adaptor\*7.

However, we do not guarantee proper operations for all types of CompactFlash cards.

- \*6 Use a CompactFlash card with a power specification of 3.3V or 3.3V/5V. You cannot use a type for 3V or 5V only. Do not insert other types of CompactFlash card into the photo frame's insertion slot. The photo frame may be damaged. The photo frame has been demonstrated as operable with a CompactFlash with a capacity of 8 GB or smaller.
- \*7 When using a commercially available CompactFlash card adaptor, refer to the operating instructions of the adaptor you use for how to install the card and adaptor. When using the CompactFlash card adaptor, the write-protected card may not work properly.

## <span id="page-42-3"></span><span id="page-42-2"></span>**Notes on using a memory card**

- When using a card, make sure to check the correct insertion direction of the card and the correct insertion slot.
- When inserting the memory card, it will only insert the portion of the way, so do not try to force it as this could damage the memory card and/or photo frame.
- Do not remove a card or turn off the photo frame while the photo frame is reading or writing data, or the access indicator is flashing. Otherwise, data may be rendered unreadable or erased.
- We recommend that you save a backup of important data.
- Data processed with the computer may not be displayed with the photo frame.
- When you carry or store a card, put it in the case supplied with it.
- Do not touch the terminal of a card with your hand or a metal object.
- Do not strike, bends or drop a card.
- Do not disassemble or modify a card.
- Do not expose a card to water.
- Do not use or store a card under the following conditions:
	- Locations beyond the required operational conditions including locations such as the hot interior of a car parked in the sun and/ or in the summer, the outdoors exposed to direct sunlight, or a place near a heater.
	- Humid locations or locations with corrosive substances present
	- Locations subject to static electricity or electrical noises

## <span id="page-43-2"></span><span id="page-43-0"></span>**Specifications**

## $\blacksquare$  **Photo frame**

### **LCD screen**

LCD panel: DPF-D70: 7 inches, TFT active matrix DPF-D80: 8 inches, TFT active matrix DPF-D100: 10.4 inches, TFT active matrix Total number of dots: DPF-D70: 1 152 000  $(800 \times 3 \text{ (RGB)} \times 480)$  dots DPF-D80/D100: 1 444 000  $(800 \times 3 \text{ (RGB)} \times 600)$  dots

#### **Display aspect ratio**

DPF-D70: 15:9 DPF-D80/D100: 4:3

### **Effective display area**

DPF-D70: 7 inches DPF-D80: 8 inches DPF-D100: 10.4 inches

#### **LCD backlight life**

DPF-D70: 20 000 hours DPF-D80: 15 000 hours DPF-D100: 10 000 hours (before brightness of the backlight being reduced to half)

#### **Maximum decodable file size** 100 MB

**Input/Output connectors**

USB connector (miniB, full-speed) Slots "Memory Stick PRO" slot SD memory card/MMC/ xD-Picture Card slot CompactFlash card/Microdrive slot

### <span id="page-43-1"></span>**Compatible image file formats**

JPEG: DCF 2.0 compatible, Exif 2.21 compatible, JFIF\*1 RAW (preview only\*2): SRF, SR2, ARW (2.0 or lower version) (Some image file formats are not compatible.)

**Maximum number of pixels that can be displayed**  $8000$  (H)  $\times$  6000 (V) pixels **File system** FAT12/16/32, sector size of 2 048 bytes or smaller **Image file name** DCF format, 256 characters, within 8th hierarchy **Maximum number of files that can be handled** 9 999 files for a memory card/an external device **Internal memory capacity\*3** 256 MB (Approx. 500 images\*4 can be saved.) **Power requirements** DC IN jack, DC 12V **Power consumption** DPF-D70: 7.7 W DPF-D80: 8.9 W DPF-D100: 10.9 W **Operating temperature** 5 °C to 35 °C (41 °F to 95 °F) **Dimensions** [Without the stand] DPF-D70: Approx.  $207 \times 137 \times 38.5$  mm  $(8\frac{1}{4} \times 5\frac{1}{2} \times 1\frac{9}{16}$  inches) DPF-D80: Approx.  $232.5 \times 167 \times 38.5$  mm  $(9\frac{1}{4} \times 6\frac{5}{8} \times 1\frac{9}{16}$  inches) DPF-D100: Approx.  $281.7 \times 206.9 \times 38.5$  mm  $(11 \frac{1}{8} \times 8 \frac{1}{4} \times 1 \frac{9}{16} \text{ inches})$ (width/height/depth) [With the stand spread out] DPF-D70: Approx. 207 × 137 ×125 mm  $(8\frac{1}{4} \times 5\frac{1}{2} \times 5 \text{ inches})$ DPF-D80: Approx. 232.5 × 167 × 137.3 mm  $(9<sup>1</sup>/<sub>4</sub> × 6<sup>5</sup>/<sub>8</sub> × 5<sup>1</sup>/<sub>2</sub> inches)$ 

### DPF-D100:

Approx.  $281.7 \times 206.9 \times 165$  mm  $(11<sup>1</sup> /<sub>8</sub> \times 8<sup>1</sup> /<sub>4</sub> \times 6<sup>1</sup> /<sub>2</sub> inches)$ (width/height/depth)

### **Mass**

DPF-D70: Approx. 550 g (1 lb 3 oz) DPF-D80: Approx. 720 g (1 lb 9 oz) DPF-D100: Approx. 1 050 g (2 lb 5 oz) (excluding the AC adaptor)

#### **Included accessories**

See ["Checking included items"](#page-8-2) on [page 9.](#page-8-2)

## ■ Supplied AC adaptor

The following are common specifications of DPF-D70/D80/D100.

#### **Power requirements**

 $\sim$  100 V to 240 V, 50/60 Hz

#### **Rated output voltage**

 $= 12$  V 1.2 A

#### **Dimensions**

Approx.  $34 \times 72 \times 69$  mm  $(1\frac{3}{8} \times 2\frac{7}{8} \times 2\frac{3}{4} \text{ inches})$ (width/height/depth) (excluding the protruding parts)

#### **Mass**

Approx. 110 g (4 oz) See the label of AC adaptor for more details.

Design and specifications are subject to change without notice.

- $*1:$  Baseline JPEG with 4:4:4, 4:2:2, or 4:2:0 format
- \*2: RAW files are displayed as thumbnail preview.
- \*3: The capacity is calculated as 1 MB is equivalent to 1 000 000 bytes. The actual capacity is reduced as files for management and applications are included. Approx. 200 MB can be used for your actual operation.
- \*4: Approximate number is shown when the images taken by 1 500 000 pixels equivalent camera are saved. The value may vary depending on the shooting condition.

#### **Customer support home page**

The latest support information is available at the following home page address: http://www.sony.net/

## <span id="page-45-0"></span>**Index**

## **A**

[AC adaptor 13](#page-12-2) [Accessories 9](#page-8-2) [Adding to the internal](#page-24-1)  memory 25 [Auto display orientation 31](#page-30-1) [Auto image orientation 31](#page-30-2) [Auto power ON/OFF 31](#page-30-3)

## **C**

[Changing the settings 29](#page-28-2) [Cleaning 40](#page-39-6) [Clock display 22](#page-21-0) [Analog clock mode 23](#page-22-0) [Calender mode 23](#page-22-1) [Digital clock mode 23](#page-22-2) Connecting [Computer 33](#page-32-5) [Connecting to the AC power](#page-12-1)  source 13

## **D**

[Date/time settings 16,](#page-15-2) [31](#page-30-4) [DC IN 12 V 13](#page-12-3) [Deleting an image 28](#page-27-1) [Display Mode 31](#page-30-0) [Display priority 18](#page-17-0) [Displaying images 19](#page-18-1)

## **E**

[Error messages 35](#page-34-0) [Exporting an image 27](#page-26-1)

## **F**

[Features 8](#page-7-1) [Format internal memory 31](#page-30-5)

### **I**

[Image file size 31](#page-30-6)

[Index image display 22](#page-21-1) [Inserting a memory card 17](#page-16-3)

## **L**

[Language setting 31](#page-30-7)

## **M**

[Memory cards 41](#page-40-3) [CompactFlash card 43](#page-42-4) [Memory Stick 41](#page-40-5) [Notes on use 43](#page-42-3) [SD memory card 42](#page-41-2) [xD-Picture Card 43](#page-42-5)

## **P**

Placing in portrait or [landscape orientation 14](#page-13-2) [Playback device 24](#page-23-8) [Precautions 40](#page-39-7)

## **R**

[Remote control 12](#page-11-3) [Replacing the battery of the](#page-11-4)  remote control 12 [Reset 31](#page-30-8) [Rotating an image 24](#page-23-6)

## **S**

[Screen Settings 31](#page-30-9) [Setting the clock 16](#page-15-1) [Setting the stand 14](#page-13-1) [Single image display 21](#page-20-1) [Entire image mode 21](#page-20-2) [Fit to screen mode 21](#page-20-3) [Image information mode](#page-20-4)  21 [Slideshow 20](#page-19-0) [Calendar view mode 20](#page-19-2) [Clock view mode 20](#page-19-3) [Effect 30](#page-29-3) [Interval 30](#page-29-4) [Multiple image mode 20](#page-19-4) [Order 30](#page-29-2)

[Random view mode 20](#page-19-5) [Single view mode 20](#page-19-6) [Slideshow Settings 30](#page-29-1) [Specifications 44](#page-43-2) [System Information 32](#page-31-0) System requirements [Macintosh 33](#page-32-7) [Windows 33](#page-32-8)

## **T**

[Troubleshooting 36](#page-35-0)

## **W**

[Write-protect switch 42](#page-41-1)

## **Z**

[Zooming in/out an image 24](#page-23-7)

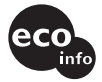

Printed using VOC (Volatile Organic Compound)-free vegetable oil based ink.